トキシレイプロ ユーザーガイド

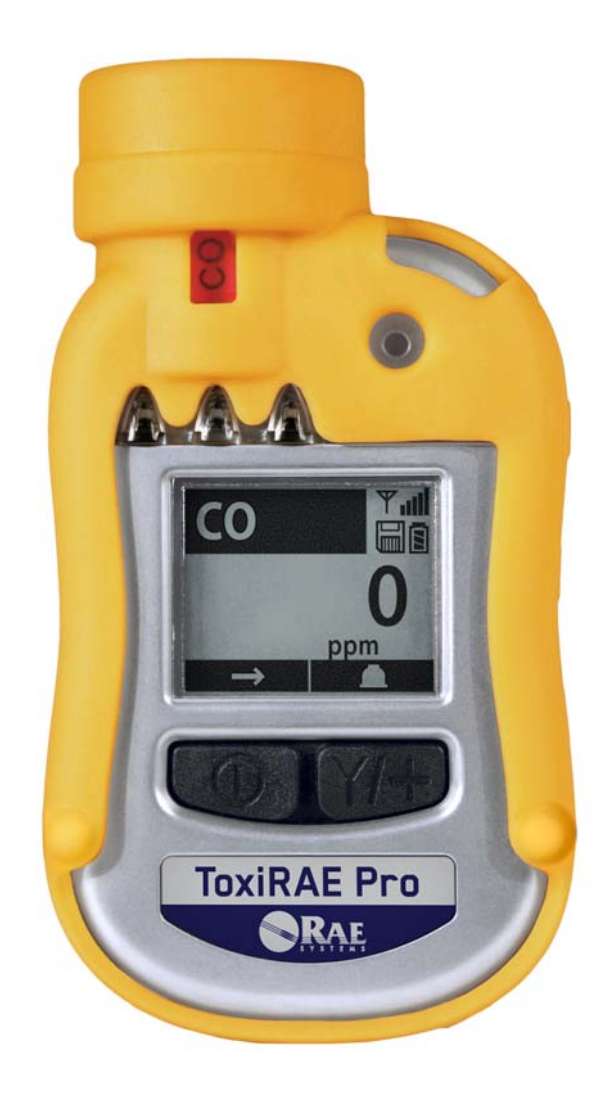

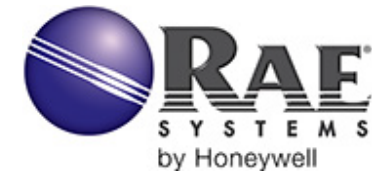

P/N G02-4009-000 Rev.C 2013 年 3 月

© Copyright 2013 RAE Systems by Honeywell

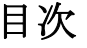

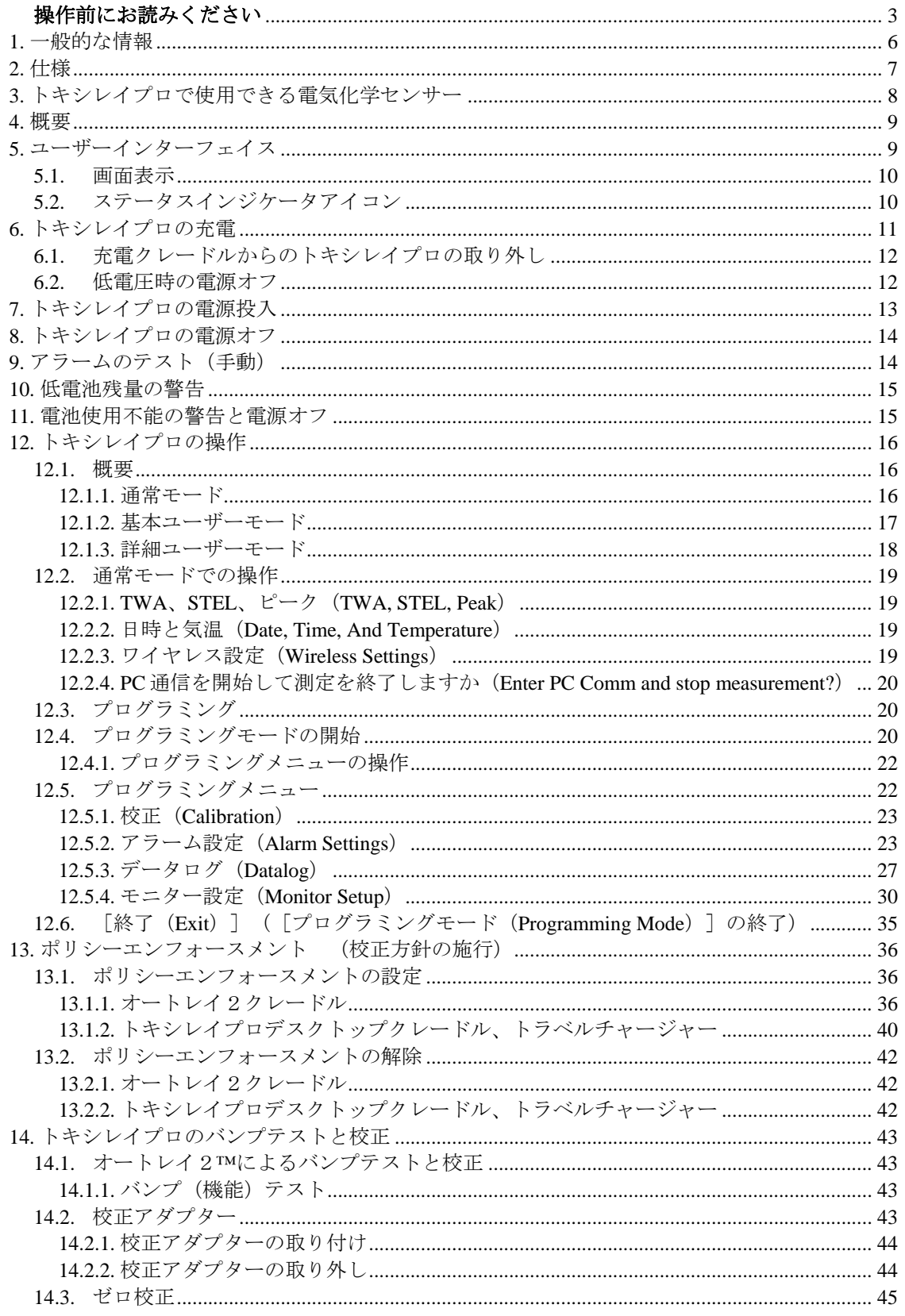

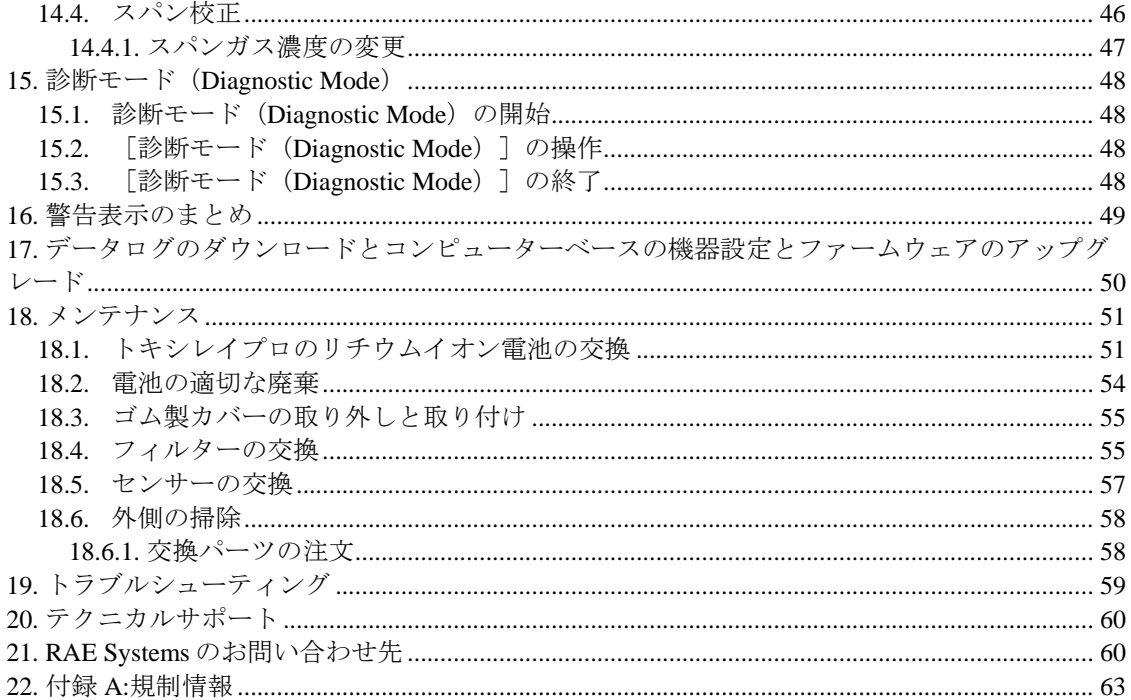

# 警告

### 操作前にお読みください

このマニュアルはこの製品の使用、保守、修理を担当する全ての方を対象にしています。 よく注意してお読みください。この製品は、製造元の指示に従って使用、保守、修理を 行った場合にのみ動作するように設計されています。

### 注意!

背面カバーが外されているときにモニターを操作しないでください。モニター上部のキ ャップ、背面カバー、バッテリーを取り外す場合は、安全な場所で行ってください。

## 製品の登録

製品をオンラインで登録するには、次のリンクにアクセスしてください。

http://www.raesystems.com/support/product-registration

製品を登録すると、次の利点があります。

- 製品のアップグレードや機能強化についてお知らせします
- お住まいの地域のトレーニングクラスについてお知らせします
- RAE Systemsの特別なご提供やプロモーションをご利用いただけます

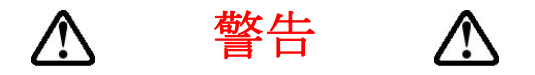

RAE Systems のリチウムイオン電池、パーツ番号 G02-3004-000(3.7V、1,800mAh)。こ の機器は、21%を超える酸素濃度の爆発性ガス/気体がある環境でテストされていませ ん。構成部品を代用すると、本来の安全性が損なわれる可能性があります。電池を交換 する場合は、安全な場所で行ってください。

静電気による危険:静電放電による損害を防ぐために、掃除にはぬらした布を使用して ください。

安全のために、この機器の操作とメンテナンスは必ず適格な人員が行ってください。ま た、この機器のマニュアルをよく読み、理解してから、操作とメンテナンスを行ってく ださい。

モニターの校正は、バンプテストが不合格になるたびに行います。また、ガスや汚染物 質の使用状況とばく露状況、操作モードに応じて、少なくとも半年に 1 回の頻度で校正 を行います。

トキシレイプロモニターの初期設定では、30 日間隔で校正するように設定されているた め、校正しない期間が 30 日間以上になると、校正アラームが鳴ります。

• 校正間隔とバンプテスト手順は、国の法令によって異なる可能性があります。

• RAE Systems では、使用しているセンサーに適したガスを含む RAE 校正ガスシリンダ ーを、正しい濃度で使用することをお勧めします。

# **AVERTISSEMENT A**

Utiliser seulement la batterie Lithium-ion RAE Systems référence G02-3004-000 (3.7V, 1,800mAh). Cet instrument n'a pas été testé dans une atmosphère de gaz/air explosive ayant une concentration d'oxygène plus élevée que 21%. La substitution de composants peut compromettre la sécurité intrinsèque. Ne changer les batteries que dans un emplacement désigné non dangereux.

**RISQUE D'ORIGINE ELECTROSTATIQUE:** Nettoyer uniquement avec un chiffon humide.

Pour des raisons de sécurité, cet équipement doit être utilisé et entretenu uniquement par un personnel qualifié. Étudier le manuel d'instructions en entier avant d'utiliser, ou d'entretenir l'équipement.

Le ToxiRAE Pro est configuré en usine avec une période de calibration de 30 jours, si il n'est pas calibré durant cette période , il passe en alarme.

- Une vérification d'étalonnage est définie par une exposition du détecteur au gaz d'étalonnage qui doit déclencher le seuil d'alarmes bas.
- Les périodes de calibration peuvent varier suivant les législations locales.
- RAE Systems recommande l'utilisation de gaz étalons de RAE Systems qui contiennent le gaz approprié au capteur que vous utilisez et avec une concentration adéquate

## **1.** 一般的な情報

トキシレイプロ(**ToxiRAE Pro**)は、毒性ガスと酸素不足/過多を監視する個人用のワイヤレスモ ニターです。トキシレイプロは、一酸化炭素、硫化水素、酸素から、アンモニア、塩素、ホスゲ ンまで、さまざまなガスを検出できます。トキシレイプロの高度で交換可能なセンサーには校正 データが保存されるので、日によって別のガスを監視する必要がある場合、トキシレイプロのセ ンサーを交換するだけで対応できます<sup>4</sup>。

#### 主な機能

ワイヤレス<sup>1</sup> 。個人用。実証済み。(ワイヤレス機能は現在日本では提供しておりません。)

- ワイヤレスアクセス。どこからでも、機器の読み取り値やアラームステータスをリアルタイム で確認できます。
- わかりやすい5種類の通知。アラーム条件に関するローカルおよびリモートのワイヤレス通知が あります。
- このクラスで最大級のディスプレイ。
- 信頼性が高く、堅牢で安全な性質。
- 継続的なデータログ機能。
- •オートレイ2 (AutoRAE 2) による完全に自動化されたポンプテストおよび校正<sup>2</sup>。
- 保守が容易。センサーとリチウムイオン電池は交換可能です。
- ワイヤレスバージョンまたは非ワイヤレスバージョン<sup>3</sup> があります。

<sup>1</sup> ワイヤレス機能は現在、北米および欧州でのみ提供されるものです。他地域での提供状況についてはRAE Systemsまでお問い合わせください。<br><sup>2</sup> 利用可能状況については、RAE Systemsにお問い合わせください。<br><sup>3</sup> ワイヤレスバージョンはワイヤレスモデムを搭載しており、ワイヤレス環境での利用が可能です。ワイヤレス非対

応バージョンを将来的にワイヤレスバージョンにアップグレードすることはできません。リモートワイヤレス監視およ びアラーム送信を有効にするには、機器やソフトウェアライセンスが必要になることがあります。

トキシレイプロユーザーガイド

## **2.** 仕様

## トキシレイプロの仕様

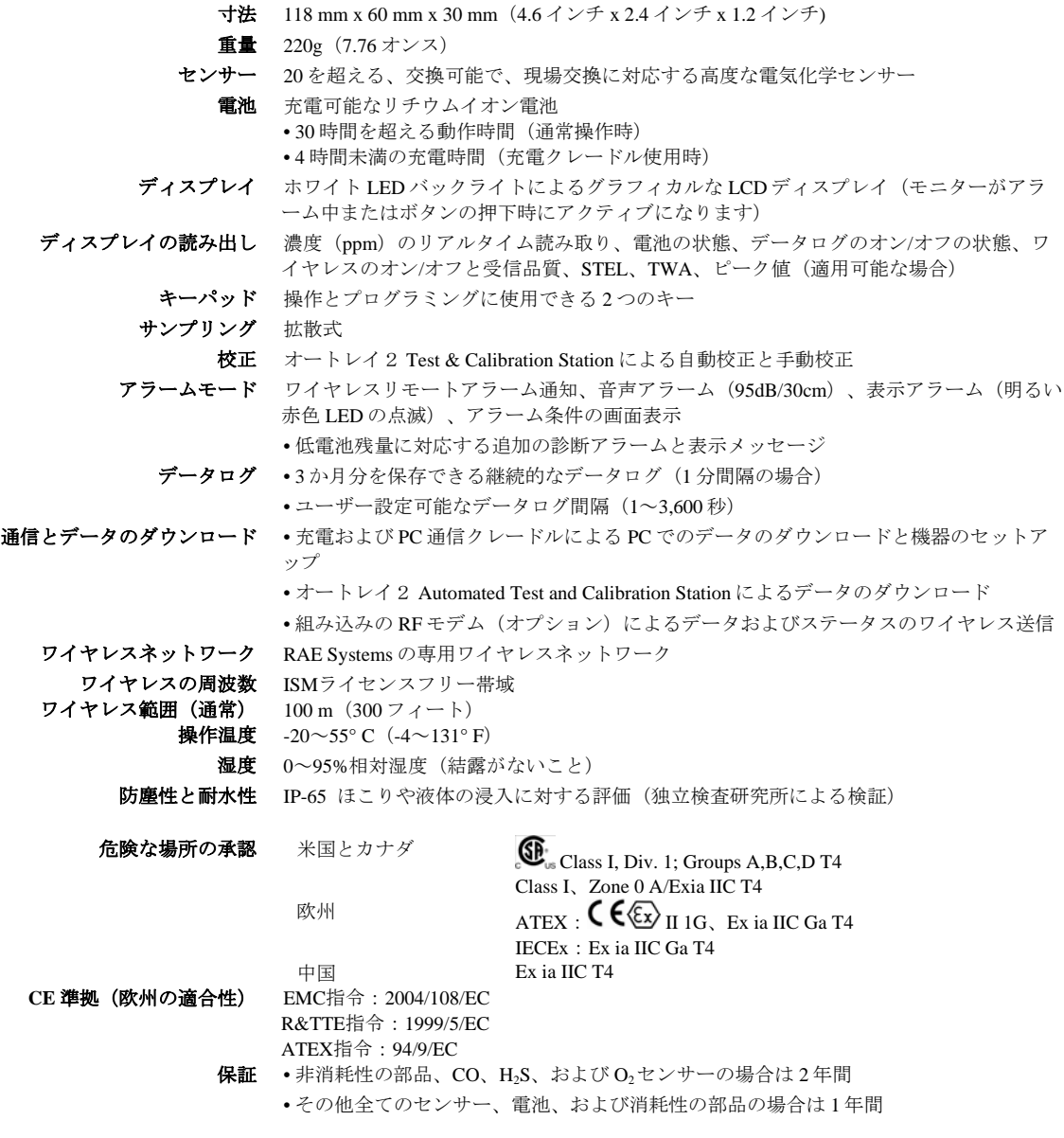

仕様は変更される可能性があります。

## **3.** トキシレイプロで使用できる電気化学センサー

トキシレイプロでは、次のセンサーを使用できます。

注記: (同じ種類のセンサーでも)センサーを交換して初めて使用する前に、通常の操作前の一 般的なウォームアップ時間に加え、調節を行った上で使用してください。ウォームアップは、セ ンサーの種類に応じて数分から 24 時間かかる可能性があります。電気化学センサーの交換とメ ンテナンスについては、「RAE Systems Technical Note TN-151」を参照してください。

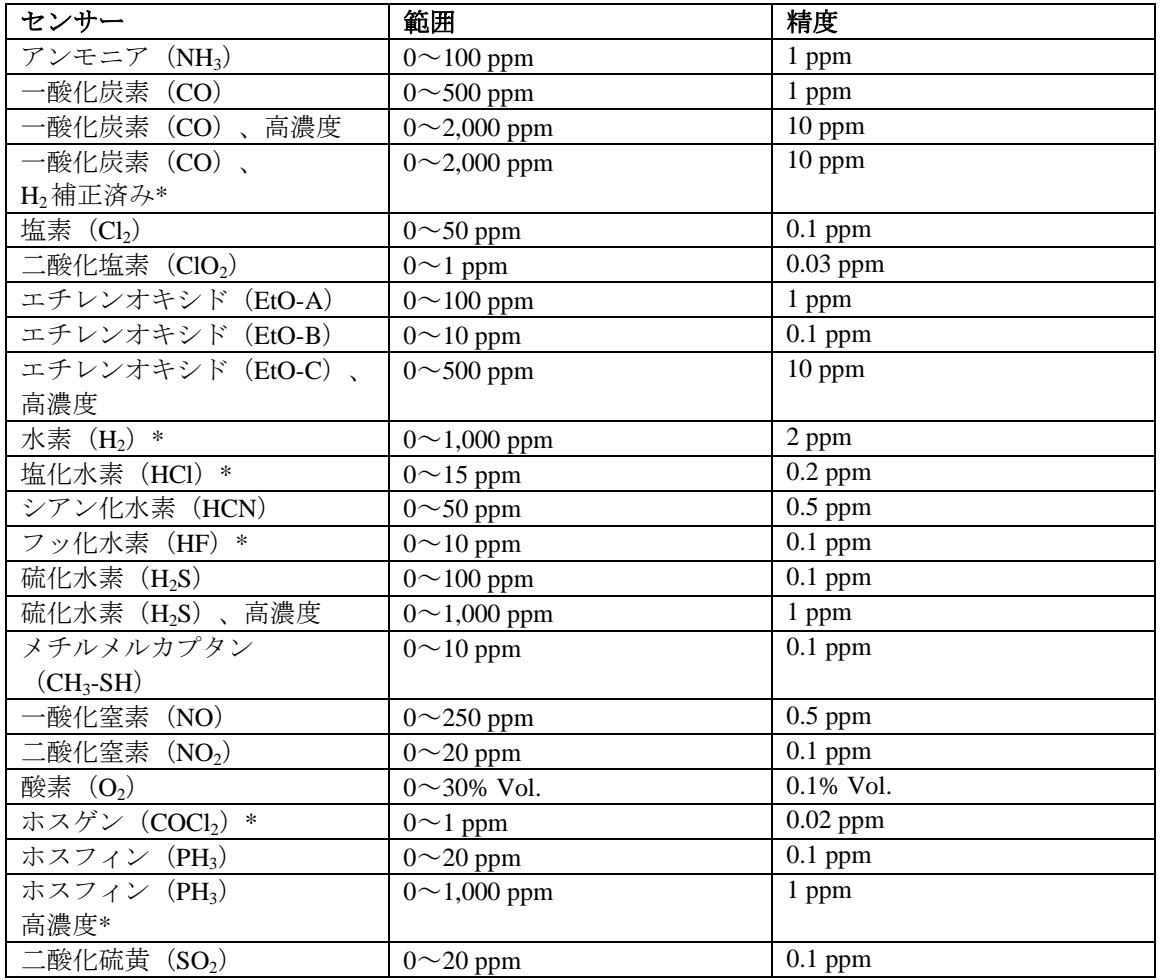

\* ご購入の際は RAE Systems にお問い合わせください。

### **4.** 概要

トキシレイプロは、毒性ガスと酸素に対応する世界初のワイヤレス個人用モニターです。また、 トキシレイプロのワイヤレスアクセスを使用することで、安全管理者はどこからでもリアルタイ ムで機器の読み取り値やアラームステータスを確認できるので、作業時の安全レベルを向上でき ます。また、視認性が高く、応答も高速です。トキシレイプロは、一酸化炭素、硫化水素、酸素 から、アンモニア、塩素、ホスゲンまで、さまざまなガスを検出できます。トキシレイプロの高 度で交換可能なセンサーには校正データが保存されるので、日によって別のガスを監視する必要 がある場合、トキシレイプロのセンサーを交換するだけで対応できます。

(ワイヤレス機能は現在日本では提供しておりません。)

## **5.** ユーザーインターフェイス

トキシレイプロのユーザーインターフェイスは、ディスプレイ、4 つの LED、アラームブザー、 [モード(MODE)]と[Y/+]という 2 つのキーで構成されます。LCD には、リアルタイムの 読み取り値と指定した測定単位、センサーの種類、アラームの種類(校正の期限切れなど、アラ ームが鳴る場合)、バッテリーの状態、データログ(有効な場合)、無線および有線接続の品質 (使用可能な場合)などの情報が表示されます。

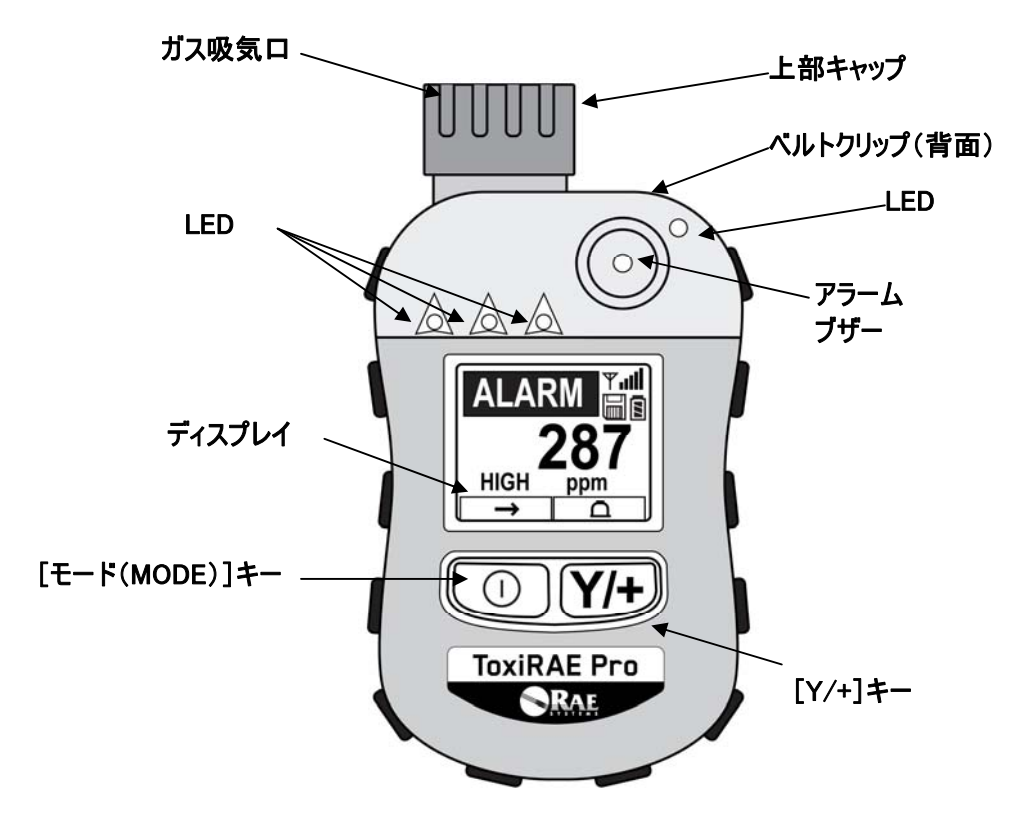

#### **5.1.** 画面表示

液晶ディスプレイにはセンサー、指示値、時間、バッテリーの状態やその他の機能に関する情報 を表示します。

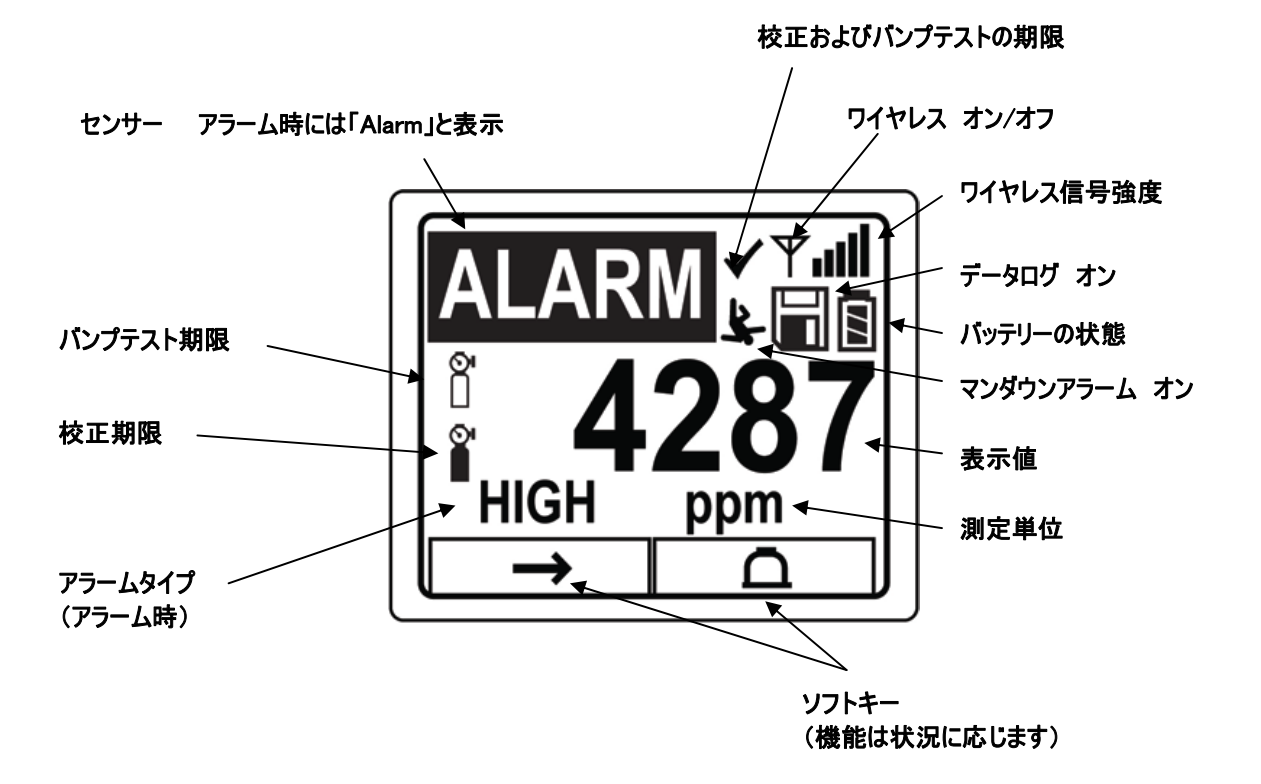

## **5.2.** ステータスインジケータアイコン

画面上のアイコンは機能やその強度を表示します。

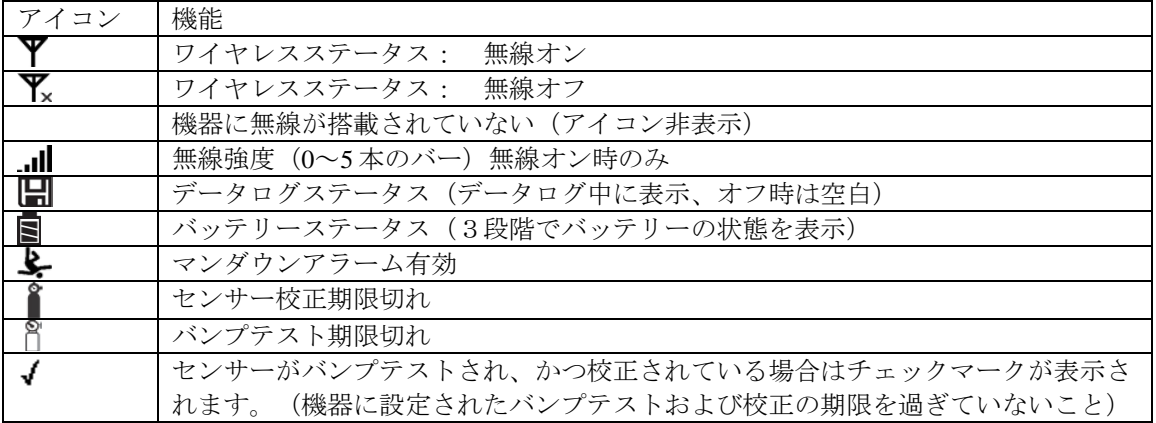

## **6.** トキシレイプロの充電

トキシレイプロを使用する前に、電池は必ず完全に充電してください。トキシレイプロのリチウ ムイオン電池に充電するには、トキシレイプロをクレードルに設置します。トキシレイプロの底 にある接続口をクレードルの接続ピンに合わせて設置し、充電します。

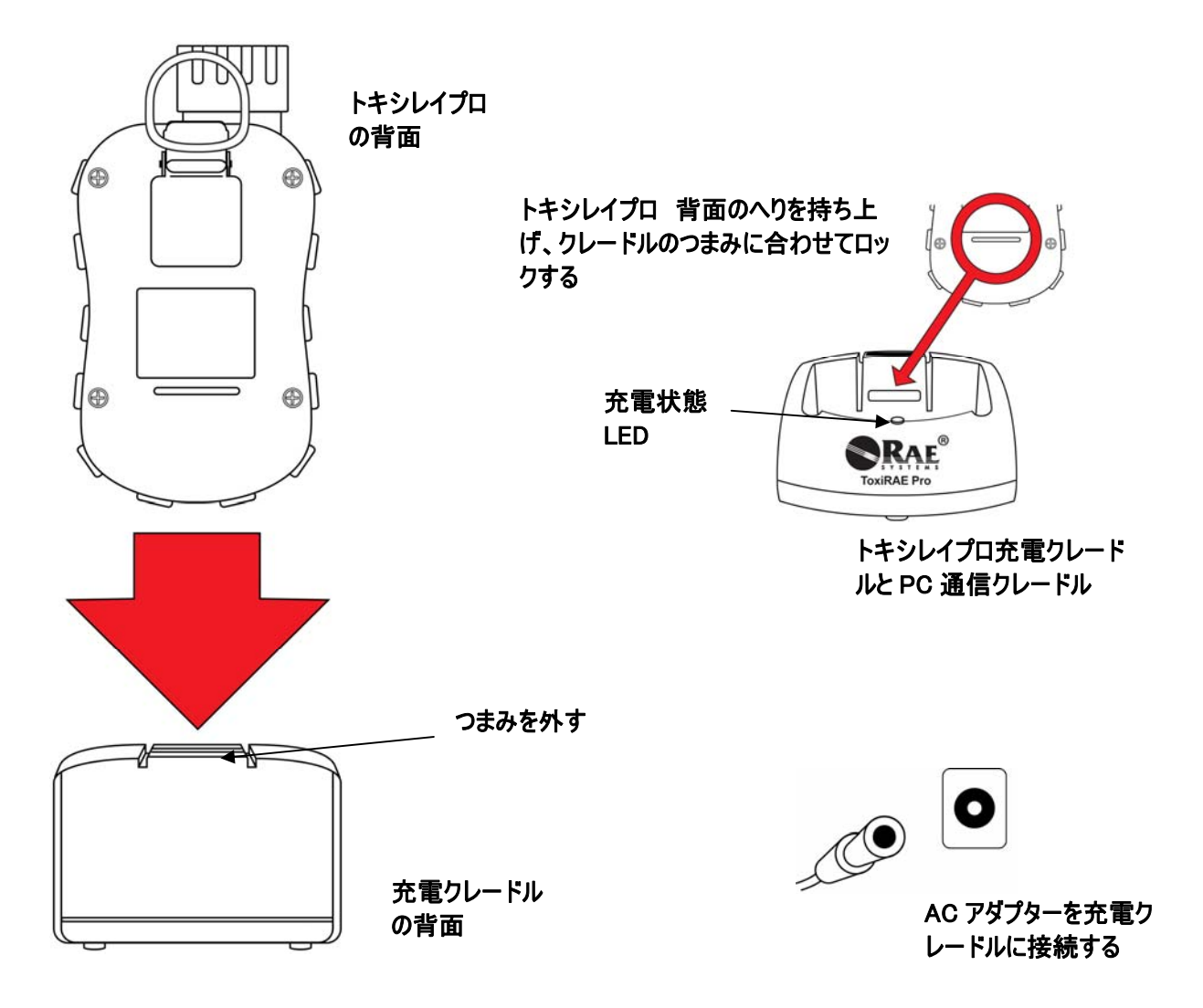

注記:トキシレイプロを充電クレードルに設置する前に、接続口が汚れていないことを目で確認 します。汚れている場合は、柔らかく乾いた布でふきます。溶剤やクリーナーは使用しないでく ださい。

トキシレイプロを充電するには、次の手順で操作します(ゴム製カバーを機器に装着しているか どうかにかかわらず、この手順を利用できます)。

- 1. AC/DC アダプターをトキシレイプロのクレードルに接続します。
- 2. AC/DC アダプターを壁のコンセントに接続します。
- 3. トキシレイプロをクレードルの位置に合わせ、所定の位置に固定されるまで押し込みま す。

トキシレイプロの充電が自動的に開始されます。クレードルの LED は充電中であることを示す 赤色に点灯します。充電が完了すると、クレードルの LED は緑色に点灯します。

警告!

危険な空気環境で発火の危険性を軽減するために、機器の充電は安全と確認されている場所での み行ってください。また、電池の取り外しと交換も安全と確認されている場所で行ってください。

### **6.1.** 充電クレードルからのトキシレイプロの取り外し

充電クレードルからトキシレイプロを取り外すには、トキシレイプロをクレードルの前面に向け て傾けて持ち上げながら、充電クレードルの背面にあるつまみを押し下げて外します。

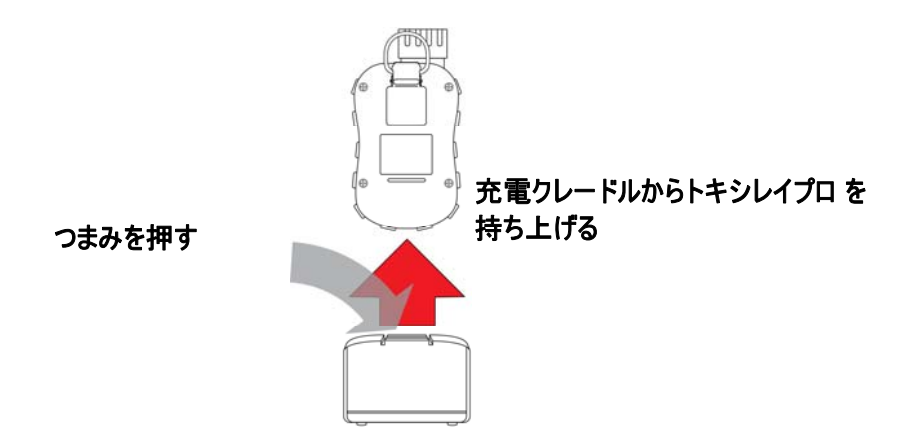

### **6.2.** 低電圧時の電源オフ

電池の充電状態が電源オフ電圧を下回ると、トキシレイプロの電源は切れます。トキシレイプロ をクレードルに設置して充電してください(クレードルを AC アダプターに接続する必要があり ます)。

## **7.** トキシレイプロの電源投入

トキシレイプロの電源を入れるには、 [モード (MODE)]を3秒間押します。

注意:アラームブザーは非常に大きい音です。起動時には、アラームブザーポートを指でふさぐ ことで、ほとんど消音することができます。

注記:常に無音にしたり、ブザーの音量を下げたりするために、アラームブザーポートにテープ を貼らないでください。

- 1. トキシレイプロの電源を入れると、バイブレーションアラームと LED がテストされます。フ ァームウェアバージョンがディスプレイに表示されます(たとえば、「V1.00」はファーム ウェアバージョンが 1.00 であることを示します)。
- 2. 電池テストが実行されます。電池が十分に充電されている場合、次の手順でシステムが自動 テストされます。

注記:電池の残量がほとんどない場合、「低電池残量、充電が必要です、電源を切ります (Battery too low! Needs charging. Powering off!)」というメッセージが表示され、トキシレイ プロの電源が切れます。機器を使用するには、充電する必要があります。

3. トキシレイプロによって自動テストが実行されます。

注記:次のエラーメッセージのいずれかが表示される場合、「モード (MODE)] を押して トキシレイプロの電源をオフにしてください。

- センサーエラー (Sensor error!)
- 不正なセンサー(Wrong sensor!)

次のいずれかのエラーメッセージが表示される場合、[モード(MODE)]を押して機器の 電源を切るか、[Y/+]を押して次の起動時テストを続行することができます。

- リアルタイムクロックエラー (Real time clock error!)
- メモリーエラー(Memory error!)
- センサーが変更されました (Sensor changed!)

このような種類のエラーが発生する場合、機器を再起動してみてください。機器の再起動を 5 回繰り返しても、これらのエラーメッセージが表示される場合は、機器を購入した販売代 理店にテクニカルサポートを依頼してください。

- 4. 自動テストが完了すると、[通常起動(Normal Start-up)]と[高速起動(Fast Start-up)] というトキシレイプロの 2 つの起動オプションを使用できるようになります。次の情報は、 [通常起動(Normal Start-up)]では順に表示され、[高速起動(Fast Start-up)]では省略 されます。
	- センサーの種類
	- センサーのシリアル番号
	- 日時と気温
	- 校正ガス
	- 最終校正日
	- 測定ガス
	- ユーザーモード
	- 電池の種類、電圧、シャットオフ電圧
	- アラームモード
	- ブザーの有効/無効状態
	- ランプの有効/無効状態
	- バイブレーションアラームの有効/無効状態
	- [高(High)]、[低(Low)][STEL]、[TWA]のアラーム設定(適用可能な場 合)
	- データログの種類と間隔
- 5. 起動処理が完了すると、センサーのウォームアップ画面が表示されます(必要に応じてカウ ントダウンも表示されます。カウントダウン時間はセンサーごとに異なります)。次にメイ ンの測定画面が表示されます。測定される危険の種類と現在の読み取り値が表示されます。 以上でトキシレイプロを使用できる状態になりました。

### **8.** トキシレイプロの電源オフ

「モード (MODE) ] を押したままにします。2 秒後に、5 秒のシャットダウンが開始され、1 秒 ごとにビープ音が鳴ります。電源オフ処理が完了するまで、キーを押し続ける必要があります。 カウントダウン中にキーから指を放すと、電源オフ処理は取り消され、トキシレイプロの通常の 処理が継続されます。

「ユニットオフ (Unit Off) ]と表示されたら、「モード (MODE) ] キーから指を放します。 以上でトキシレイプロの電源はオフになります。

## **9.** アラームのテスト(手動)

通常のアラームなしの条件の場合、いつでも[Y/+]を押したままにして、ブザー、バイブレー ションアラーム、LED をテストできます。

重要!いずれかのアラームがこのテストに応答しない場合は、[アラーム設定(Alarm Settings)] を確認します。アラームのいずれかまたは全てがオフになっている可能性があります。全てのアラ ームがオンで、いずれかのアラーム(ブザー、LED ライト、バイブレーションアラーム)がこの テストに反応しない場合は、機器を使用しないでください。また、RAE Systems の販売代理店にテ クニカルサポートを依頼してください。

## **10.** 低電池残量の警告

操作中に、電池残量が低くなると、ディスプレイ画面の電池アイコンが空になり、1秒に1回点滅 します。同時に、次の通知が1分に1回表示されます。ブザー音が鳴り、LEDが1度点滅してから、 バイブレーションが動作し、「低電池残量、X分後に電源が切れます(Battery low! Shut off in X minutes)」という画面メッセージが表示されます。電源オフのカウントダウンが開始され、10分 後に自動的に電源が切れます。

## **11.** 電池使用不能の警告と電源オフ

トキシレイプロの電源を入れ、電池の充電量が最低のしきい値を下回る場合、ディスプレイに次 のメッセージが表示されます。

低電池残量(Battery too low!) 充電が必要です(Needs charging.) 電源を切ります(Powering off!)

その後、自動的に電源が切れます。この機器を引き続き使用するには、トキシレイプロを充電す る必要があります。

重要! 充電するまで、トキシレイプロを操作しないでください。

#### 警告!

危険な空気環境で発火の危険性を軽減するために、機器の充電は安全と確認されている場所での み行ってください。

### **12.** トキシレイプロの操作

#### **12.1.** 概要

トキシレイプロには次の 2 つの操作モードがあります。

- **通常 (Normal) 詳細な手順については16ページを参照してください。**
- 診断(**Diagnostic**) 詳細な手順については 48 ページを参照してください。

#### **2** つのモードの概要について説明します。

通常モード (Normal Mode)は既定のモードです。トキシレイプロの電源を入れると、通常モー ドになります。[基本ユーザー(Basic User)]と[詳細ユーザー(Advanced User)]という 2 つのサブモードを使用できます。[基本ユーザー(Basic User)]では、権限のない個人が[プ ログラミングモード (Programming Mode) ] を開始しないようにするパスワード保護など、いく つかの制限が適用されています。[詳細(Advanced)]では、アクセス制限はありません(パス ワードは不要です)。また、一般的な監視アプリケーションで最も必要とされる表示とデータが 用意されています。

診断モード(**Diagnostic Mode**)は、主に技術者がトラブルシューティングのために使用するモードで す。また、いくつかの変更可能なパラメーターも用意されていますが、ほとんど変更する必要はあ りません。[診断モード(Diagnostic Mode)]を開始するには、パスワードが必要です。このパ スワードは、「プログラミングモード (Programming Mode)]を開始するために使用するパスワ ードと同じです(自動的に同期状態が保たれます)。既定のパスワードは「0000」です。[診断 モード(Diagnostic Mode)]を開始するには、機器の電源を切り、2 つのボタンを押したままで 電源を再投入します。トキシレイプロの[診断モード(Diagnostic Mode)]では、100万分の 1 (ppm)などの単位ではなく、読み取り値のそのままの数値が表示されます。

[プログラミングモード (Programming Mode)] から [診断モード (Diagnostic Mode)] に切り 替えるには、機器の電源を切ってから[診断モード(Diagnostic Mode)]で再起動する必要があ ります。

#### 12.1.1. 通常モード

「通常モード (Normal Mode) ]は、トキシレイプロの電源を入れたときに使用される既定のモ ードです。選択するサブモード(「基本 (Basic) ]または「詳細 (Advanced) ])によって、 使用できる画面の数が変わります。

## 12.1.2. 基本ユーザーモード

トキシレイプロが「基本ユーザーモード (Basic User Mode) ]の場合、「モード (MODE)]を 押して次のように画面を切り替えることができます。

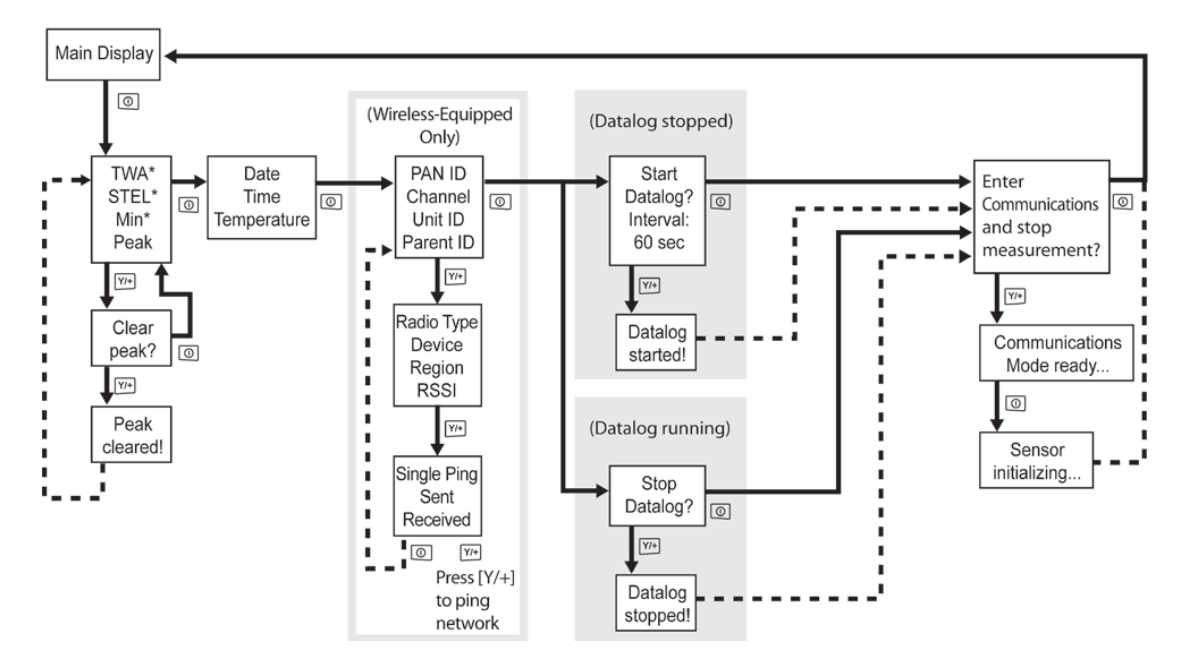

**\*** トキシレイプロが酸素(O2)センサーを使用して設定されている場合、TWA と STEL はこのセ ンサーで計算されないので、TWA と STEL はメニューに表示されません。酸素センサーが使用 されている場合にのみ、[最小値(Min)]が表示されます。

注記:灰色のボックスはデータログが [手動 (Manual)] モードの場合に機能することを示しま す。データログが [自動 (Automatic)] モードの場合、これらの画面は表示されません。 [自 動 (Automatic) ]または「手動 (Manual) ]のデータログを選択する方法については、27 ペー ジを参照してください。

### 12.1.3. 詳細ユーザーモード

注記:「基本ユーザーモード (Basic User Mode) ]から「詳細ユーザーモード (Advanced User Mode)]に切り替えるには、[基本ユーザーモード(Basic User Mode)]で動作している機器 で 2 つのボタンを 3 秒間同時に押し、パスワードを入力して、[プログラミングモード (Programming Mode)]を開始する必要があります。

プログラミングメニューを終了し、([詳細ユーザーモード(Advanced User Mode)]の)測定 画面に戻るには、[モード(MODE)]を繰り返し押して画面を切り替え、プログラミングメニ ューの [終了 (Exit) ] アイコンを強調表示し、 [Y/+] を押して終了して測定画面に戻ります。

トキシレイプロが [詳細ユーザーモード (Advanced User Mode)]の場合、パスワードを入力せ ずに[プログラミングモード(Programming Mode)]を開始できます。

![](_page_19_Figure_5.jpeg)

\* トキシレイプロが酸素 (O<sub>2</sub>) センサーを使用して設定されている場合、TWA と STEL はこのセ ンサーで計算されないので、TWA と STEL はメニューに表示されません。酸素センサーが使用 されている場合にのみ、[最小値(Min)]が表示されます。

### **12.2.** 通常モードでの操作

[通常モード(Normal Mode)]で画面を切り替えるには、[モード(MODE)]を押します。 一部の画面では、データの消去などの機能を使用できます。操作を実行するには、[Y/+]を押 します。

### 12.2.1. **TWA**、**STEL**、ピーク(**TWA, STEL, Peak**)

最初の画面には、[TWA]、[STEL]、および[ピーク(Peak)]の読み取り値が表示されま す。

- [**TWA**]**\*** TWA(時間加重平均)の読み取り値は、モニターがオンになったときのガス濃度を 8 時間に比例配分した平均読み取り値です。
- [**STEL**]**\*** 短時間ばく露限界(STEL)データは、15 分の STEL 値に基づいており、ppm または mg/m3で表現されます。STEL 値は、トキシレイプロの電源が投入されてから 15 分 以上経過すると表示されます。[PC 通信モード(PC Communications mode)]を終 了すると、STEL 値はリセットされます。
- **[ピーク(Peak)]** [ピーク(Peak)]値によって、トキシレイプロの電源を投入した後に センサーで読み取られた値の最高値がわかります。「Y/+]を2度押すと、ピーク値 は消去されます。

注記:1 分以内にキーを押さないと、ディスプレイは通常の読み取り値に戻ります。

\* トキシレイプロが酸素 (O<sub>2</sub>) センサーを使用して設定されている場合、TWA と STEL はこのセ ンサーで計算されないので、TWA と STEL はメニューに表示されません。

画面を切り替えるには、[モード(MODE)]を押します。

### 12.2.2. 日時と気温(**Date, Time, And Temperature**)

現在の日付は月/日/年の形式で表示されます(月と日は2桁、年は4桁)。日付の下には時間が 時/分/秒の形式で表示されます(それぞれ 2 桁)。時間は 24 時間形式です。時間の下には内部気 温が表示されます。気温はセ氏(℃)またはカ氏(°F)で表示できます([プログラミングモー ド(Programming Mode)]で設定します)。

### 12.2.3. ワイヤレス設定(**Wireless Settings**)

現在のワイヤレス設定が表示されます。PAN ID、チャンネル、ユニット ID などの設定は、ネッ トワークの作成時やトラブルシューティング時に役立ちます。親 ID データは適用されません。

## 12.2.4. **PC** 通信を開始して測定を終了しますか(**Enter PC Comm and stop measurement?**)

プロレイスタジオ2 (ProRAE Studio II) は、データログのダウンロード、機器の設定、新しいフ ァームウェアのアップロードに使用するソフトウェアです。このソフトウェアを実行する PC と 通信するには、 トキシレイプロがコンピューターと通信できるように設定する必要があります。 [モード(MODE)]を繰り返し押して[PC 通信を開始して測定画面を終了しますか(Enter PC Comm and stop measurement?)]画面を表示します。次に[Y/+]を押します。測定とデータログ 処理が停止され、機器がコンピューターと通信できる状態になります。

## **12.3.** プログラミング

トキシレイプロが「詳細ユーザーモード (Advanced User Mode)]で動作していない場合は、4 桁のパスワードを入力して[プログラミングモード(Programming Mode)]を開始します。既定 のパスワードは「0000」です。

### **12.4.** プログラミングモードの開始

1. [モード (MODE) ] と [Y/+] を同時に押したままにすると、 [パスワード (Password) ] 画面が表示されます。

![](_page_21_Figure_7.jpeg)

2. 4 桁のパスワードを入力します。

- 目的の数を選択するには、 [Y/+] を繰り返し押します。数は 0~9 の順に増えます。9に達 して「Y/+] をもう一度を押すと、「循環」して0に戻ります。
- 桁を切り替えるには「モード (MODE) ] を使用します。
- ●完了したら、[OK]または [キャンセル (Cancel)] が表示されるまで「モード (MODE)]を繰り返し押します。
- パスワードを登録するには、[OK]が強調表示されている状態で[Y/+]を押します。パス ワードを入力しないで終了するには、[キャンセル(Cancel)]が強調表示されている状態 で[Y/+]を押します。

操作を間違ったら、「モード (MODE) ]を押して桁を切り替え、「Y/+]を使用して各桁の数 を変更します。

注記:既定のパスワードは「0000」です。

[プログラミングモード(Programming Mode)]が開始されると、次の画面が表示されます。

![](_page_22_Picture_2.jpeg)

注記:パスワードを変更するには、ProRAE Studio II ソフトウェアを実行しているコンピュータ ーに機器を接続する必要があります。ProRAE Studio II の指示に従ってパスワードを変更してく ださい。

既定では[校正(Calibration)]アイコンが選択されていますが、[モード(MODE)]を押し てプログラミングメニュー項目を切り替えることができます。メニュー名はディスプレイの上部 に表示され、対応するアイコンが強調表示されます。[モード(MODE)]を繰り返し押すと、 選択対象が左から右方向に移動し、次の画面が順に表示されます。

![](_page_22_Figure_5.jpeg)

注記: [終了 (Exit) ] が選択されている状態で [モード (MODE) ] を押すと、 [校正 (Calibration)]に戻ります。

プログラミングメニューを終了するには、[モード(MODE)]ボタンを押して[終了 (Exit)]を強調表示し、[Y/+]キーを押します。

### 12.4.1. プログラミングメニューの操作

プログラミングメニューの操作は簡単で一貫性があります。[モード(MODE)]キーで「次に 進む矢印」機能、[Y/+] キーで「選択」機能を使用するという一貫したインターフェイス形式 です。

サブメニューでは、[モード(MODE)]キーで「下矢印」機能、[Y/+]キーで「選択」機能 を使用します。

また、サブメニューでは、キー機能がキーの真上の指示に対応している場合があります。そのた め、[モード (MODE)] キーの上に [OK] と表示されている場合、[モード (MODE)] を 押すと [OK] が選択されます。通常、数値データを設定するときに、 [モード (MODE) ] キ ーを押すと選択されている桁が切り替わり、[Y/+]を押すとその桁の数値が 1 増えます。

### **12.5.** プログラミングメニュー

プログラミングでは、パスワードを知っていれば誰でも、機器設定の変更、機器の校正、ユーザー 情報の入力などを行うことができます。プログラミングには4つのメニューがあります。各メニュ ーには、追加のプログラミング機能を実行できるサブメニューがいくつかあります。

![](_page_23_Picture_319.jpeg)

次の表は、メニュー(とそのアイコン)とサブメニューの一覧です。

\* [STEL] と [TWA] は O<sub>2</sub> センサーを装着したトキシレイプロのメニューには表示されません。

注記: [終了 (Exit) ] アイコンもあります。 [終了 (Exit) ] アイコンの機能は1つです。 [終了(Exit)]を選択すると、機器の [プログラミングモード (Programming Mode)]が終了 し、設定が更新され、監視状態に戻ります。

プログラミングを開始すると、液晶ディスプレイに最初のメニューの「校正 (Calibration) ]が 表示されます。別のメニューを使用するには、「モード (MODE)]を繰り返し押してそのメニ ューを表示します。メニューのサブメニューを表示するには、[Y/+]を押します。

### 12.5.1. 校正(**Calibration**)

校正には、ゼロ(外気)校正とスパン校正という2つの種類があります。

校正 (Calibration) サブメニューで、モード (MODE) を押してゼロ校正 (Zero Calibration) また はスパン校正 (Span Calibration) を選択します。使用する項目が強調表示されたら、[Y/+]を 押します。

#### ゼロ校正(**Zero Calib**)

ゼロ校正の実行手順については、43 ページを参照してください。

#### スパン校正(**Span Calib**)

スパン校正の実行手順については、46 ページを参照してください。

#### **Exit**(終了)

[Y/+]を押して終了します。校正を終了すると、プログラミングメニュー画面で[測定 (Measurement)]が表示されます。

### 12.5.2. アラーム設定(**Alarm Settings**)

#### 高アラーム(**High Alarm**)

次の手順で [高アラーム (High Alarm)] を設定します。

- 1. [高アラーム(High Alarm)]サブメニューで、[Y/+]を繰り返し押して目的の数を選 択します。数は 0~9の順に増えます。9に達して [Y/+] をもう一度を押すと、「循 環」して 0 に戻ります。
- 2. 「モード (MODE) ] を押して次の桁に移動します。
- 3. 数字を選択し終わったら、「OK」が強調表示されるまで「モード (MODE) ] を押しま す。
- 4. 新しい値を保存するには、[Y/+]を押します。値が保存され、メニューは[低アラーム (Low Alarm)]に進みます。

新しい値を保存せずに終了するには:

- 1. [モード (MODE) ] を押して [キャンセル (Cancel) ] を選択します。
- 2. [Y/+]を押して[高アラーム(High Alarm)]サブメニューを終了し、[低アラーム (Low Alarm)]サブメニューに進みます。

低アラーム(**Low Alarm**)

次の手順で [低アラーム (Low Alarm)] を設定します。

- 1. [低アラーム(Low Alarm)]サブメニューで、[Y/+]を繰り返し押して目的の数を選 択します。数は 0~9の順に増えます。9に達して [Y/+] をもう一度を押すと、「循 環」して 0 に戻ります。
- 2. 「モード (MODE) ] を押して次の桁に移動します。
- 3. 数字を選択し終わったら、 [OK] が強調表示されるまで [モード (MODE) ] を押します。
- 4. 新しい値を保存するには、[Y/+]を押します。値が保存され、メニューは[STEL アラ ーム(STEL Alarm)]に進みます。

新しい値を保存せずに終了するには:

- 1. 「モード (MODE) ] を押して「キャンセル (Cancel) ] を選択します。
- 2. [Y/+] を押して「低アラーム (Low Alarm) ] サブメニューを終了し、「STEL アラー ム(STEL Alarm)]サブメニューに進みます。

#### **STEL** アラーム(**STEL Alarm**)

次の手順で「STEL アラーム (STEL Alarm) ] を設定します (トキシレイプロに O<sub>2</sub>センサーが 装着されている場合、[STEL アラーム (STEL Alarm)]は表示されません)。

- 1. 「STEL アラーム (STEL Alarm) ]サブメニューで、「Y/+]を繰り返し押して目的の数 を選択します。数は 0~9 の順に増えます。9 に達して[Y/+]をもう一度を押すと、 「循環」して 0 に戻ります。
- 2. 「モード (MODE) ] を押して次の桁に移動します。
- 3. 数字を選択し終わったら、 [OK] が強調表示されるまで [モード (MODE) ] を繰り返 し押します。
- 4. 新しい値を保存するには、[Y/+]を押します。値が保存され、メニューは[TWA アラ ーム(TWA Alarm)]に進みます。

新しい値を保存せずに終了するには:

- 1. 「モード (MODE) ] を押して「キャンセル (Cancel) ] を選択します。
- 2. [Y/+] を押して [STEL アラーム (STEL Alarm) ] サブメニューを終了し、 [TWA ア ラーム(TWA Alarm)]サブメニューに進みます。

#### **TWA**

次の手順で「TWA アラーム (TWA Alarm) ] を設定します (トキシレイプロに O<sub>2</sub>センサーが装 着されている場合、[TWA アラーム(TWA Alarm)]は表示されません)。

- 1. 「TWA アラーム (TWA Alarm) ]サブメニューで、 [Y/+] を繰り返し押して目的の数 を選択します。数は 0~9 の順に増えます。9 に達して[Y/+]をもう一度を押すと、 「循環」して 0 に戻ります。
- 2. [モード(MODE)]を押して次の桁に移動します。
- 3. 数字を選択し終わったら、「OK」が強調表示されるまで「モード (MODE) ] を押しま す。
- 4. 新しい値を保存するには、[Y/+]を押します。値が保存され、メニューは[アラームモ ード (Alarm Mode) ]に進みます。

新しい値を保存せずに終了するには:

1. [モード (MODE)] を押して [キャンセル (Cancel)] を選択します。

2. [Y/+]を押して[TWA アラーム(TWA Alarm)]サブメニューを終了し、[アラーム モード(Alarm Mode)]サブメニューに進みます。

#### アラームモード(**Alarm Mode**)

次の 2 種類のアラームを選択できます。

自動リセット(**Auto Reset**) アラームが発生してから、そのアラーム条件に該当する状況で はなくなると、アラームは自動的に停止し、リセットされます。

ラッチ(**Latch**) アラームが発生しても、手動でオフにするまでアラームは停止しません。

ラッチ設定は、 [高アラーム (High Alarm) ] と [低アラーム (Low Alarm)]のアラームのみを制御し、[STEL アラーム(STEL Alarm)] と「TWA アラーム (TWA Alarm) ]は制御しません。

注記:機器を「ラッチ (Latch) ]に設定しているときにアラームをクリ アするには、メイン(測定)ディスプレイが表示されているときに [Y/+]を押します。

- 1. アラームの種類を切り替えるには、[モード(MODE)]を押します。
- 2. [Y/+]を押してアラームの種類を選択します。
- 3. 選択が完了したら、「モード(MODE)]を繰り返し押して「終了(Exit)]を強調表 示します。[Y/+] を押して変更内容を保存して終了します。[ブザーとライト (Buzzer and Light)]が表示されます。

#### ブザーとランプ(**Buzzer & Light**)

ブザー、ランプ、およびバイブレーションアラームは、トキシレイプロがアラーム状態になった ときに、任意の組み合わせのアラーム、すべてのアラーム、または「アラームなし」が選択され るようにプログラミングできます。

重要! アラーム条件が発生したときにアラームを起動しないようにトキシレイプロをプログラ ミングすると、危険な状態を示すものがディスプレイに表示される濃度と点滅表示されるアラー ムの種類のみになるので、自分または作業者が危険な環境に置かれたり、危険な環境に気づかな い危険性があります。

- 1. 目的のアラームの組み合わせが選択されるまで [モード (MODE) ] を繰り返し押して 選択します。
- 2. [Y/+]を押して選択します。
- 3. 「モード (MODE) ] を繰り返し押して「終了 (Exit) ] を強調表示します。
- 4. [Y/+]を押し、選択内容を保存して終了します。

新しい値を保存せずに終了するには:

- 1. 以前の設定を選択します。
- 2. [モード(MODE)]を繰り返し押して[キャンセル(Cancel)]を選択します。
- 3. [Y/+]を押して終了します。

#### マンダウンアラーム(**Man Down Alarm**)

マンダウンアラームは危機的、潜在的脅威に対する救命安全機能です。マンダウンアラームはユ ーザーに何らかの異常が発生し、機器が予想外の静止状態に置かれた場合を想定しています。こ の場合、トキシレイプロは機器だけのアラームのみならず、レイシステムズワイヤレスネットワ ークを介して近くの人だけでなく、遠隔の指令所にいる安全担当者に通知するため早急に応援を 派遣することができます。

マンダウンアラーム機能を有効中は、メイン画面にマンダウンのアイコンが表示されます。

![](_page_27_Picture_4.jpeg)

マンダウンアラームはガスアラームではなく、有効時はトキシレイプロにあらかじめ設定された 「停止時間( Motionless Time)」を感知しています。機器が所定の時間静止していると、事前アラ ームが動作しユーザーに警告します。スクリーンには「いいですか?( Are You OK? )」と表示さ れます。[Y/+]キーを押すとアラームを解除して通常の状態に戻ります。[MODE]キーを押すとマ ンダウンアラームに以降します(無線が有効の場合、マンダウンのメッセージが遠隔の監督者に リアルタイムに伝えられます)。いずれのキーも押さなかった場合は、カウントダウンの後、マ ンダウンアラームが発生します(無線が有効の場合、マンダウンのメッセージが遠隔の監督者に 伝えられます)。

![](_page_27_Figure_6.jpeg)

以下の設定が可能です。

- ・オフ/オン
- ・静止時間(事前警報が発生するまでの機器の静止時間)
- ・感度(周囲の振動や運動に応じて低、中、高から選択)
- ・警告時間(事前警報からマンダウンアラームが発生するまでのカウントダウン)

マンダウンアラームが有効になるとブザーと LED が継続して作動し、カウントダウンが始まり ます。

- ・「いいですか?( Are You OK? )」の問いに対し、カウントダウンがゼロになる前に[Y/+]キーを 押し「はい」と返答するとマンダウンアラームが停止し、通常の画面に戻ります。
- ・「いいですか?( Are You OK? )」の問いに対し、カウントダウンがゼロになる前に[Y/+]キーを 押さなかった場合マンダウンアラームとなり警報し続けます。
- ・「いいですか?( Are You OK? )」の問いに対し、カウントダウン中に[MODE]キーを押し「い いえ」と返答すると直ちにマンダウンアラームとなります。

トキシレイプロの無線が有効の場合、マンダウンメッセージが遠隔の監督者に伝えられます。

#### 終了(**Exit**)([アラーム設定(**Alarm Settings**)]サブメニュー)

[Y/+]を押して[アラーム設定(Alarm Settings)]サブメニューを終了します。[アラーム設 定 (Alarm Settings) ]が終了され、「データログ (Datalog) ]が強調表示されます。

「アラーム設定 (Alarm Settings) ]サブメニュー内を切り替えるには、「Y/+]ではなく「モー ド(MODE)]を押します。

### 12.5.3. データログ(**Datalog**)

#### データログのクリア(**Clear Datalog**)

この操作で、データログに保存されている全てのデータが消去されます。

注記:データログを消去すると、消去したデータは復元できません。

[Y/+]を押してデータログをクリアします。ディスプレイに「よろしいですか (Are you sure?)」と表示されます。

- データログをクリアするには、 [Y/+] を押します。クリアされると、「データログがク リアされました (Datalog Cleared!)」と表示されます。
- **●** データログをクリアしない場合は、[モード (MODE)] を押します。

次のサブメニューの [間隔 (Interval)] が表示されます。

#### 間隔(**Interval**)

間隔は秒単位で表示されます。既定の値は 60 秒です。最大間隔は 3,600 秒で最小間隔は 1 秒です。

- 1. 目的の数を選択するには、[Y/+]を繰り返し押します。数は 0~9 の順に増えます。9 に達して [Y/+] をもう一度を押すと、「循環」して0に戻ります。
- 2. [モード (MODE)] を押して次の桁に移動します。
- 3. 目的の値が入力されるまでこの操作を繰り返します。

選択が完了したら、「モード(MODE)]を繰り返し押して「OK]を強調表示します。

- 新しい値を保存するには、「Y/+]を押します。
- 変更をキャンセルし、元の設定を維持するには、「モード (MODE)]を押して「キャ ンセル(Cancel)]を強調表示します。次に[Y/+]を押します。

次のサブメニューの [データの選択 (Data Selection)] が表示されます。

#### データの選択(**Data Selection**)

[データの選択(Data Selection)]では、保存するデータの種類を選択できます。保存したデー タログのデータは、ProRAE Studio II ソフトウェアでコンピューターにダウンロードできます。

4種類のうち任意のデータまたは全てのデータを選択できます(1つ以上選択する必要がありま す)。

- 最小 (Minimum)
- 平均 $(Average)$
- 最大 (Maximum)
- リアルタイム(Real Time)
- 1. オプションを切り替えるには、 [モード (MODE)] を押します。選択されているオプ ションは強調表示されます。
- 2. 選択オプションのオン/オフを切り替えるには、 [Y/+] を押します (チェック ボックス の「X」は「オン」を示します)。
- 3. 選択が完了したら、[モード(MODE)]を繰り返し押して[終了(Exit)]を強調表 示します。
- 4. [Y/+]を押し、変更内容を保存して終了します。

#### データログの種類(**Datalog Type**)

この機器には、2 つのデータログの種類があります。

- 自動(**Auto**) 機器がサンプリング中の場合、データログメモリーがいっぱいになるまで、デー タログ情報を収集します。
- 手動(**Manual**)手動で開始したときにのみデータログ処理が実行されます(詳細については後 述します)。
	- 1. オプションを切り替えるには、[モード(MODE)]を押します。
	- 2. [Y/+]を押して選択します(ラジオボタンの黒丸は、オプションが選択されていること を示します)。
	- 3. 選択が完了したら、「モード(MODE)]を繰り返し押して「終了(Exit)]を強調表 示します。
	- 4. [Y/+]を押し、選択内容を保存して終了します。

#### 手動データログの概要

機器を手動データログに設定している場合、[通常モード(Normal Mode)]のメイン測定ディ スプレイで、 [モード (MODE)] キーを 3 回押して、データログのオン/オフを切り替えること ができます。

- [データログを開始しますか (Start Datalog?)]という画面が表示されたら、[Y/+]を 押して開始します。データログが有効になると、[データログが開始されました (Datalog Started)]と表示されます。
- [データログを終了しますか (Stop Datalog?)]という画面が表示されたら、[Y/+]を 押して終了します。データログが無効になると、[データログが終了されました (Datalog Stopped)]と表示されます。

#### [終了(**Exit**)]([データログ(**Datalog**)]サブメニュー)

[Y/+]を押して終了します。データログが終了され、[モニター設定(Monitor Setup)]が強 調表示されます。

### 12.5.4. モニター設定(**Monitor Setup**)

(ワイヤレス機能は現在日本では提供しておりません。)

#### ワイヤレス(**Wireless**)

[ワイヤレス(Wireless)]には、7 つのパラメーターがあります。

- 無線のオン/オフ (Radio On/Off)
- PAN ID
- チャンネル(Channel)
- ネットワークへの参加 (Join Network)
- 間隔 (Interval)
- オフネットワークアラーム(Off Network Alarm)
- 出荷時設定にリセット(Factory Reset)

無線のオン**/**オフ(**Radio On/Off**) ワイヤレスモデムのオン/オフを切り替えます。

注記:無線をオフにしても、変更される設定はありません。この選択は 保存され、次にワイヤレスモデムをオンにしたときに使用されます。

- 1. 「モード (MODE) ] を押して「オン (On) ] または「オフ (Off) ] を強調表示します (ラジオボタンの黒丸は、オプションが選択されていることを示します)。
- 2. [Y/+]を押して選択します。
- 3. 「モード(MODE)]を繰り返し押して「終了(Exit)]を強調表示します。
- 4. [Y/+]を押し、選択内容を保存して終了します。

新しい値を保存せずに終了するには:

- 1. 以前の設定を選択します。
- 2. [モード(MODE)]を繰り返し押して[キャンセル(Cancel)]を選択します。
- 3. [Y/+]を押して終了します。
- **PAN ID** ネットワーク上のすべてのユニットは、通信の互換性を確保するために、同 じ Pan ID(Personal Network Identifier)でプログラミングされます。

重要![PAN ID]には、001~999 の番号を使用できます。

3 桁の PAN ID を選択して入力します。

- 1. [Y/+]を押すと、ディスプレイに現在の PAN ID が表示されます。たとえば、「866」 と表示されます。一番左の桁が強調表示されます。
- 2. 目的の数を選択するには、 [Y/+] を繰り返し押します。9に達して [Y/+] をもう一度 を押すと、「循環」して 0 に戻ります。
- 3. [モード(MODE)]を押して次の桁に移動します。

新しい PAN ID の 3 文字すべてを入力するまで、この処理を繰り返します。

新しい PAN ID を保存して終了するには、「モード(MODE)]を繰り返し押して「OK]を 強調表示します。次に [Y/+] を押します。 [設定を適用しています (Applying

settings...)]と表示されます。登録が完了すると、 [設定が正常に適用されました (Settings applied successfully!) ]と表示されます。メニューは自動的に[チャンネル (Channel) ]に 進みます。

チャンネル(**Channel**)すべてのネットワークは 01~10 の固有のチャンネルで動作します(00 は使用しないでください)。ネットワークのチャンネルを確認するには、 [EchoView Host]設定を確認します。注記:欧州では、チャンネル 11のみ が使用可能であり、事前に設定されています(変更できません)。

2 桁のチャンネルを選択して入力します。

- 1. [Y/+]を押すと、ディスプレイに現在のチャンネルが表示されます。たとえば、「10」 と表示されます。一番左の桁が強調表示されます。
- 2. 目的の数を選択するには、 [Y/+] を繰り返し押します。9に達して [Y/+] をもう一度 を押すと、「循環」して 0 に戻ります。
- 3. 「モード (MODE) ] を押して次の桁に移動します。

新しいチャンネルの 2 文字すべてを入力するまで、この処理を繰り返します。

新しいチャンネル番号を保存して終了するには、[モード(MODE)]を繰り返し押して [OK]を強調表示します。次に[Y/+]を押します。[設定を適用しています(Applying settings...)]と表示されます。登録が完了すると、 [設定が正常に適用されました (Settings applied successfully!)]と表示されます。メニューは自動的に[ネットワークへの参加(Join Network) ]に進みます。

ネットワークへの参加(**Join Network**)この画面は、既存のネットワークに参加する場合に使用 します。この画面が表示されたら、[Y/+]を押して参加するか、[モー ド(MODE)]を押して参加せずに終了します。

ネットワークを検索しているときは、[ネットワークに参加しています(Joining network…)]というメッセージが表示されます。

ネットワークが見つかり、正常に参加できると、「ネットワークに参加しました(Join network successful!)]と表示されます。[モード(MODE)]を押して接続を承認し、[ワ イヤレス(Wireless)]メニューに戻ります。

ネットワークに参加しない場合、ディスプレイには[ネットワークに参加できませんでした (Join network failed!)]と表示されます。[終了(Exit)]と[再試行(Retry)]という 2 つのオプションがあります。再試行するには、ネットワーク設定が正しいこと([EchoView Host]と一致すること)、EchoView Host が有効で動作していることを確認します。次に [Y/+]を押して再試行します。

間隔(**Interval**) EchoView Host にデータを転送する間隔を設定します。

[間隔(Interval)]を変更するには:

- 1. オプションを切り替えるには、[モード(MODE)]を押します。[モード (MODE)]を押すたびに、強調表示されるオプションが変わります。
- 2. [Y/+]を押して選択します(ラジオボタンの黒丸は、オプションが選択されていること を示します)。

- 3. 選択が完了したら、[モード(MODE)]を繰り返し押して[終了(Exit)]を強調表 示します。
- 4. [Y/+]を押して選択内容を保存し、[間隔(Interval)]メニューを終了して、[オフ ネットワークアラーム (Off Netwk Alarm) ]に進みます。
- オフネットワークアラーム(**Off Network Alarm**) 有効にすると、アクティブなネットワー ク接続が失われるたびに、ユニットがアラーム状態になります。このアラームは、 トキシレイプロと EchoView Host 間の接続が切断されたことを通知します。
	- 1. [モード(MODE)]を押して[オン(On)]または[オフ(Off)]を強調表示します (ラジオボタンの黒丸は、オプションが選択されていることを示します)。
	- 2. [Y/+]を押して選択します。
	- 3. 「モード (MODE) ] を繰り返し押して「終了 (Exit) ] を強調表示します。
	- 4. [Y/+]を押し、選択内容を保存して終了します。

新しい値を保存せずに終了するには:

- 1. 以前の設定を選択します。
- 2. 「モード(MODE)]を繰り返し押して「キャンセル (Cancel)]を選択します。
- 3. [Y/+]を押して終了します。

#### 出荷時設定にリセット(**Factory Reset**)

このオプションを選択すると、ワイヤレス設定が出荷時設定にリセットされます。

- 注意! ワイヤレス設定を出荷時設定にリセットすると、カスタマイズした設定は削 除され、元に戻すことができません。
- 1. [Y/+]を押して[出荷時設定にリセット(Factory Reset)]選択します。[ワイヤレス 設定をリセットしますか (Reset wireless settings?) ] というメッセージが表示されます。
- 2. [はい(Yes)]の場合は [Y/+]、[終了(Exit)]の場合は [モード (MODE)]を 押します。「終了(Exit)]を選択すると、出荷時設定にリセットせずにトキシレイプ ロを終了します。

#### 終了(**Exit**)([ワイヤレス(**Wireless**)]サブメニュー)

[Y/+]を押して終了します。ワイヤレスが終了され、[モニター設定(Monitor Setup)]が強 調表示されます。

#### サイト **ID**(**Site ID**)

「サイトID (Site ID)]を選択し、8桁の英数字のサイトIDを入力して、機器を使用するサイ トを一意に識別します。このサイト ID はデータログレポートに含まれます。

- 1. [Y/+]を押すと、ディスプレイに現在のサイト ID が表示されます。たとえば、 「SITE0001」と表示されます。一番左の桁が強調表示されます。
- 2. 目的の文字を選択するには、[Y/+]を繰り返し押します。文字は、現在値から Z、0~9 の順に表示されます。9 に達して[Y/+]をもう一度を押すと、「循環」して文字 A に戻 ります。末尾 4 文字は数字にする必要があります。数字は 0~9 の順に増えます。9 に達 して [Y/+] をもう一度を押すと、「循環」して0に戻ります。

注記:末尾4文字は数字にする必要があります。

3. [モード(MODE)]を押して次の文字に移動します。 新しいサイト ID の 8 文字すべてを入力するまで、この処理を繰り返します。

新しいサイトIDを保存して終了するには、「モード(MODE)]を繰り返し押して「OK]を強 調表示します。次に[Y/+]を押します。

#### ユーザー**ID**(**User ID**)

[ユーザーID(User ID)]を選択し、8 桁のユーザーID を入力して、ユーザーを一意に識別し ます。このユーザーID はデータログレポートに含まれます。

- 1. [Y/+]を押すと、ディスプレイに現在のユーザーID が表示されます。たとえば、 「USER0000」と表示されます。一番左の文字が強調表示されます。
- 2. 目的の文字を選択するには、[Y/+]を繰り返し押します。文字は、現在値から Z、0~9 の順に表示されます。9に達して「Y/+]をもう一度を押すと、「循環」して文字 A に戻 ります。
- 3. 「モード (MODE) ] を押して次の文字に移動します。

新しいユーザーID の 8 文字すべてを入力するまで、この処理を繰り返します。

新しいユーザーID を保存して終了するには、「モード(MODE)]を繰り返し押して「OK]を 強調表示します。次に「Y/+]を押します。

#### ユーザーモード(**User Mode**)

トキシレイプロには次の 2 つのユーザーモードがあります。

基本(**Basic**) 基本ユーザーは、基本機能のみを表示および使用できます。

詳細(**Advanced**) 詳細ユーザーは、すべての画面を表示し、すべての機能を利用できます。

注記: 「User Mode (ユーザーモード) ]の既定値は「基本 (Basic) ]です。 [User Mode(ユーザーモード)]を変更するには:

- 1. オプションを切り替えるには、[モード(MODE)]を押します。[モード (MODE)]を押すたびに、強調表示されるオプションが変わります。
- 2. [Y/+]を押して選択します(ラジオボタンの黒丸は、オプションが選択されていること を示します)。
- 3. 選択が完了したら、[モード(MODE)]を繰り返し押して[終了(Exit)]を強調表 示します。
- 4. [Y/+]を押して選択内容を登録し、[User Mode(ユーザーモード)]サブメニューを 終了して[日付(Date)]に進みます。

#### 日付(**Date**)

「日付 (Date) ]は、2桁ずつの月/日/年形式 (MM/DD/YY) で表示されます。

「日付 (Date) ] サブメニューを開始すると、一番左の桁が強調表示されます。

- 1. 目的の数を選択するには、[Y/+]を繰り返し押します。数は 0~9 の順に増えます。9 に達して「Y/+]をもう一度を押すと、「循環」して0に戻ります。
- 2. 「モード (MODE) ] を押して次の桁に移動します。

新しい日付の 6 桁すべてを入力するまで、この処理を繰り返します。 3. [モード(MODE)]を繰り返し押して[OK]を強調表示します。

4. [Y/+]を押し、選択内容を保存して[時間(Time)]に進みます。

注記:変更内容を保存しない場合、[モード (MODE)]を繰り返し押して[キャンセ ル(Cancel)]を強調表示します。変更内容を保存せずに終了して[時間(Time)]に 進むには、「Y/+] を押します。

時間(**Time**)

[時間 (Time) ]は、それぞれ 2 桁の時/分/秒形式で表示されます。時間は HH:MM:SS の 24 時 間形式です。

選択されている一番左の桁が強調表示されます。

- 1. 目的の数を選択するには、[Y/+]を繰り返し押します。数は 0~9 の順に増えます。9 に達して [Y/+] をもう一度を押すと、「循環」して0に戻ります。
- 2. [モード (MODE)] を押して次の桁に移動します。

新しい時間の 6 桁すべてを入力するまで、この処理を繰り返します。

- 3. 「モード (MODE)]を繰り返し押して「OK]を強調表示します。
- 4. [Y/+]を押して選択内容を保存し、[時間(Time)]サブメニューを終了して[気温 単位 (Temp. Unit) ]に進みます。

注記:変更内容を保存しない場合、「モード (MODE)]を繰り返し押して「キャンセ ル(Cancel)]を強調表示します。変更内容を保存せずに終了して[気温単位(Temp. Unit)]に進むには、[Y/+]を押します。

#### **Temp.**単位

内部温度センサーの表示単位は、[カ氏(Fahrenheit)]と[セ氏(Celsius)]の間で切り替え ることができます。

[気温単位(Temp. Unit)]を変更するには:

- 1. オプションを切り替えるには、「モード (MODE) ] を押します。「モード (MODE)]を押すたびに、強調表示されるオプションが変わります。
- 2. 「Y/+] を押して選択します(ラジオボタンの黒丸は、オプションが選択されていること を示します)。
- 3. 選択が完了したら、[モード(MODE)]を繰り返し押して[終了(Exit)]を強調表 示します。
- 4. [Y/+]を押して選択内容を保存し、[気温単位(Temp. Unit)]サブメニューを終了し て[言語(Language)]に進みます。

#### 言語(**Language**)

英語が既定の言語ですが、機器によっては他の言語も選択できます。

- 1. オプションを切り替えるには、「モード (MODE) 7 を押します。「モード (MODE)]を押すたびに、強調表示されるオプションが変わります。
- 2. [Y/+]を押して選択します(ラジオボタンの黒丸は、オプションが選択されていること を示します)。
- 3. 選択が完了したら、[モード(MODE)]を繰り返し押して[終了(Exit)]を強調表 示します。

4. [Y/+]を押して選択内容を保存し、[言語(Language)]サブメニューを終了して[起 動時のゼロ (Zero At Start)]に進みます。

#### 起動時のゼロ(**Zero At Start**)

「起動時のゼロ (Zero At Start)] が有効な場合、機器の雷源を入れるたびに、最初にゼロ校正 が実行されます。

- 1. 「モード (MODE) ] を押してオン/オフを切り替えます。
- 2. [Y/+]を押して選択します(ラジオボタンの黒丸は、オプションが選択されていること を示します)。
- 3. 選択が完了したら、「モード(MODE)]を繰り返し押して「終了(Exit)]を強調表 示します。
- 4. [Y/+]を押して選択内容を保存し、[起動時のゼロ(Zero At Start)]サブメニューを 終了して「液晶ディスプレイのコントラスト (LCD Contrast) ]に進みます。

#### 液晶ディスプレイのコントラスト(**LCD Contrast**)

ディスプレイのコントラストを既定値から増減できます。既定の設定を完全に変更する必要がな い場合でも、過度な温度や環境の明るさや暗さの条件に合わせてディスプレイを最適な表示にす ることができます。

- 1. [Y/+]を押したままにして、目的のコントラストを選択します。範囲は 1~100 です。 100 に達して[Y/+]をもう一度を押すと、「循環」して 1 に戻ります。
- 2. 選択が完了したら、[モード(MODE)]を繰り返し押して[OK]を強調表示します。
- 3. [Y/+]を押し、選択内容を保存して、[液晶ディスプレイのコントラスト(LCD Contrast)]を終了します。

注記:変更内容を保存しない場合、「モード(MODE)]を繰り返し押して「キャンセ ル(Cancel)]を強調表示します。変更内容を保存せずに終了するには、[Y/+]を押し ます。

### 終了(**Exit**)([モニターの設定(**Monitor Setup**)]サブメニュー)

[Y/+]を押して終了します。[モニターの設定(Monitor Setup)]が終了されます。[終了 (Exit)](プログラミングモードの終了)が強調表示されます。

## **12.6.** [終了(**Exit**)]([プログラミングモード(**Programming Mode)** 1 の終了)

[プログラミングモード(Programming Mode)]を終了し、通常操作に戻るには、[終了 (Exit)]アイコンが強調表示されるまで[モード(MODE)]を繰り返し押します。[Y/+]を 押して終了します。変更を登録しているときは「設定を更新しています(Updating Settings...)] というメッセージが表示され、モードは通常操作に変わります。

## **13.** ポリシーエンフォースメント (校正方針の施行)

トキシレイプロは一定の間隔で校正およびバンプテストを実行することや校正およびバンプテス トが必要なときに警告するといった、施設や企業が定めるルールを強制するよう設定できます。 加えて校正やバンプテストが実施されなければ通常の使用を許可しないようにも設定できます。

ポリシーエンフォースメントが有効でポリシー設定を遵守した校正とバンプテストが行われてい るときは、トキシレイプロの画面の上部にチェックマークのアイコンが表示されます。  $\sqrt{ }$ 

ポリシーエンフォースメントが有効のとき、機器の校正もしくはバンプテストが必要な場合は、 その旨がスタートアップの後に表示されます。

#### **13.1.** ポリシーエンフォースメントの設定

ポリシーエンフォースメントの設定はプロレイスタジオ2で行います。手順は使っている機器 (オートレイ2クレードル、トキシレイプロトラベルチャージャー、トキシレイプロデスクトッ プクレードル)によって異なります。

### 13.1.1. オートレイ2クレードル

注記:この方法はオートレイ2クレードルを単体で使用した場合のものです。オートレイ2コン トローラーと組み合わせ使う場合は適応しません。

オートレイ2クレードルに電源とUSBケーブルをつなぎます。プロレイスタジオ2ソフトウェア を用いてトキシレイプロをオートレイ2クレードル経由で設定できようにします。

- 1. USBケーブルで プロレイスタジオ2がインストールされたPCとオートレイ2クレードル を接続します。
- 2. オートレイ2クレードルに電源をつなぎます。
- 3. トキシレイプロの電源を切る(もしくはPCコミュニケーションモードに設定する)
- 4. プロレイスタジオ2を起動します。
- 5. 「Amdinitrator」を選択し、パスワードを入力します。(初期設定はrae)
- 6. 「自動で機器を検出する(Detect the instruments automatically)虫眼鏡にAと書か れたアイコン」をクリックします。数秒後、オートレイ2クレードルが検出されシリア ル番号とともに表示されます。

![](_page_38_Picture_18.jpeg)

7. アイコンをクリックし、ハイライト表示にしてから「選択 (select)」をクリックしま す。

![](_page_38_Picture_19.jpeg)

8. プロレイスタジオ2ではオートレイ2クレードルがシリアル番号ともに「オンライン (Online)」の下に表示されます。

![](_page_39_Picture_41.jpeg)

9. オートレイ2クレードルの図の左にある「+」をクリックし、表示を展開してオートレ イ2クレードル上のトキシレイプロを表示します。

![](_page_39_Picture_42.jpeg)

10. 表示されているトキシレイプロをダブルクリックします。

![](_page_39_Picture_6.jpeg)

12. メニューが左側に表示されたら「ポリシーエンフォースメント(Policy Enforcement)」をクリックします。ハイライトされポリシーエンフォースメントの画面 が表示されます。

![](_page_40_Picture_2.jpeg)

「校正必須(Must Calibrate)」および「バンプテスト必須(Must Bump)」にて、強制す るか否かを選択します。(バイパス不可(Can't Bypass)とバイパス可(Can Bypass) を含む)

#### 校正必須 (Must Calibrate)

 校正の期限(校正間隔で設定)になったら速やかに機器を校正しなくてはなりません。 ここには2つのオプションがあります。

- ·バイパス不可 (Can't Bypass) 校正が実施されていない場合、機器を使うことがで きず、機器の電源を切ることしかできません。
- · バイパス可 (Can Bypass) 校正の期限が過ぎているが校正を実施していない場合であ っても続けて使用できます。

#### バンプテスト必須 (Must Bump)

- ·バイパス不可 (Can't Bypass) 校正が実施されていない場合、機器を使うことができ ず、機器の電源を切ることしかできません。
- ·バイパス可 (Can Bypass) 校正の期限が過ぎているが校正を実施していない場合であ っても続けて使用できます。

「バイパス可(Can Bypass) 」を選択するとスタートアップのあと、トキシレイプロに 以下の画面が表示されます。

![](_page_41_Picture_2.jpeg)

「バイパス不可(Can't Bypass)」を選択している場合は、テストを行うか電源を切るか を選択する以下の画面が表示されます。

![](_page_41_Picture_4.jpeg)

## 13.1.2. トキシレイプロデスクトップクレードル、トラベルチャージャ ー

ACアダプター接続されていること、USBケーブルがプロレイスタジオ2が動作しているPCと接続 されていることを確認してください。

- 1. トキシレイプロPIDの電源を入れます。
- 2. 「PC Commを入力し、測定を停止しますか?」が表示されるまで、[MODE]キーを押し ます。
- 3. [Y/+]を押します。「PC Comm. 準備完了...」と表示されます。プロレイスタジオ2 で通信するする準備ができました。終了するときは[MODE]を押します。
- 4. プロレイスタジオ2を起動します。
- 5. 「Amdinitrator」を選択します。
- 6. パスワードを入力します。(初期設定はrae)
- 7. 「OK」をクリックします。
- 8. 「A」をクリックします。(機器が自動的に検出されます)
- 9. ハイライトで表示された機器をクリックします。
- 10. 「選択(Select)」をクリックします。
- 11. 「セットアップ(Setup)」をクリックします。
- 12. 「ポリシーエンフォースメント(Policy Enforcement)」をクリックします。

ポリシーエンフォースメントの画面が表示されます。

#### **Policy Enforcement**

Get and set the unit's policy enforcement feature

![](_page_42_Picture_68.jpeg)

「校正必須」と「バンプテスト必須」が選択できます。設定すると機器を使うユーザーは 設定された操作をしなければなりません。

13. いったんプロレイスタジオ2で選択したら、変更を機器にアップロードしてください。 「全ての設定を機器にアップロードする(Upload all settings to the instrument)」をクリックしてください。

![](_page_42_Figure_6.jpeg)

14. 確認画面が表示されます。アップロードする場合は「Yes」、止める場合は「No」を クリックしてください。

![](_page_42_Picture_69.jpeg)

アップロードには数秒かかります。以下のような進捗画面が表示されます。アップロード を中断する場合は「キャンセル(Cancel)」をクリックしてください。

![](_page_42_Picture_70.jpeg)

15. プロレイスタジオ2でを終了します。

16. トキシレイプロPIDの[Y/+]を押しコミュニケーションモードを終了します。

### **13.2.** ポリシーエンフォースメントの解除

### 13.2.1. オートレイ2クレードル

オートレイ2クレードルでポリシーエンフォースメントを解除するときは設定の変更にて実施し てください。詳細は 36 ページを参照してください。

## 13.2.2. トキシレイプロデスクトップクレードル、トラベルチャージャ ー

トキシレイプロ PID にバンプテストか校正をしなければならないメッセージが表示され、それを バイパスできないときに、ポリシーエンフォースメントの設定を変更したいときは下記の手順に 従ってください。

- 1. プロレイスタジオ2がインストールされたPCとトキシレイプロデスクトップクレード ルもしくはトラベルチャージャーをUSBケーブルで接続します。
- 2. 診断モードします。機器の電源が切れている状態で[Y/+]と[MODE]を電源が入るまで 長押しします。
- 3. スタートアップの後、パスワードを入力し(初期設定は0000です)、[MODE]を押しま す。
- 4. 「コミュニケーションモードに入る(Enter Communications Mode? )」が表示される まで[MODE]を数回押します。
- 5. [Y/+]を押してコミュニケーションモードに入ります。
- 6. プロレイスタジオ2を起動します。
- 7. 「Administrator」を選択します。
- 8. パスワードを入力します。(初期設定はrae)
- 9. 「OK」をクリックします。
- 10. 「A」をクリックします。(機器が自動的に検出されます)
- 11. ハイライトで表示された機器をクリックします。
- 12. 「選択(Select)」をクリックします。
- 13. 「セットアップ(Setup)」をクリックします。
- 14. 「ポリシーエンフォースメント(Policy Enforcement)」をクリックします。
- 15. 使用しないポリシーエンフォースメントを解除します。
- 16. 「全ての設定を機器にアップロードする(Upload all settings to the instrument)」をクリックしてください。

![](_page_43_Picture_180.jpeg)

17. 確認画面が表示されたら「Yes」をクリックしてください。

![](_page_44_Picture_1.jpeg)

アップロードには数秒かかります。以下のような進捗画面が表示されます。

![](_page_44_Picture_140.jpeg)

18. アップロードが完了したらプロレイスタジオ2を終了してください。 19. トキシレイプロPIDの[Y/+]を押してコミュニケーションモードを終了してください。

## **14.** トキシレイプロのバンプテストと校正

注記:校正間隔とバンプテスト手順は、国の法令によって異なる可能性があります。

### **14.1.** オートレイ2**™**によるバンプテストと校正

トキシレイプロのバンプテストと校正は、オートレイ2の *Automatic Test And Calibration Station* を使用して実行できます。オートレイ2ユーザーガイドの指示に従い、正しい手順でバンプテス トと校正を行ってください。

### 14.1.1. バンプ (機能) テスト

トキシレイプロが「通常モード (Normal Mode)」の状態で、次の操作を行います。

- 1. 校正ガスシリンダー、フローレギュレーター、校正アダプターをトキシレイプロに取り 付け、ガスの流入を開始します。
- 2. ユニットがアラーム状態になり、1 秒に 2 度以上のブザー音が鳴り、LED ランプが点滅し、 バイブレーションアラームが機能することを確認します。また、ディスプレイのバックラ イトが点灯し、アラームメッセージがディスプレイに表示されることを確認します。
- 3. ガスの流入を止めます。
- 4. 校正アダプターを取り外します。

注記: バンプテスト校正は、RAE Systems オートレイ2 Automatic Test And Calibration Station を 使用して実行することもできます。手順については、オートレイ2ユーザーガイドを参照してく ださい。

### **14.2.** 校正アダプター

トキシレイプロは拡散式モニターであり、校正には、固定フローレギュレーターを使用し、流量 を 0.5~1.0 リットル/分にする必要があります。トキシレイプロには、ガスの吸気口を覆う特殊 な校正アダプターが付属しています。現地の空気に不純物が含まれ、ゼロ(外気)校正の邪魔に なる可能性がある場合、校正アダプターと清浄なゼロエアーのシリンダーを使用する必要があり ます。

### 14.2.1. 校正アダプターの取り付け

付属している校正アダプターには取り外し可能な挿入部があり、ゴム製カバーを装着しているか どうかにかかわらず、機器でバンプテストと校正を実行できます。ゴム製カバーを装着した機器 を校正するには、挿入部なしで校正アダプターを使用し、ゴム製カバーを装着していない機器を 校正するには、挿入部付きで校正アダプターを使用します。

1. 校正アダプターをトキシレイプロの上部キャップに合わせ、所定の位置に押し込みます。

![](_page_45_Figure_5.jpeg)

2. レギュレーターまたは校正ガスシリンダーのホースを校正アダプターの吸気口に取り付 けます。

警告!校正が完了したら、校正アダプターを取り外してください。監視時には、校正アダプター を取り付けたままのトキシレイプロを操作しないでください。通常操作時に校正アダプターを取 り付けていると、監視対象のガス濃度が減るため、読み取り値が不安定になったり、通常値より も低くなったりします。

### 14.2.2. 校正アダプターの取り外し

トキシレイプロの校正が完了したら、校正アダプターをトキシレイプロから持ち上げて取り外す 必要があります。

### **14.3.** ゼロ校正

この操作で、清浄な空気に対するセンサーの校正曲線のゼロ点が設定されます。その結果、トキ シレイプロには、酸素が 20.9%で、有機ガス、毒性ガス、可燃ガスで汚染されていない清浄な空 気環境が設定されます。この「ゼロエアー」にはシリンダーの気体または清浄な外気を使用でき ます。

注記:ゼロエアーシリンダーを使用する場合、トキシレイプロ 校正アダプターを使用する必要 があります。外気で校正する場合、校正アダプターは必要ありません。

トキシレイプロの電源を入れます。起動処理が完了したら、[プログラミングモード (Programming Mode)]を開始します。

1. [モード (MODE) ] と [Y/+] を同時に押したままにして、 [パスワード (Password) ] 画面を表示します。

![](_page_46_Figure_6.jpeg)

2. 4 桁のパスワードを入力します。

- 目的の数を選択するには、「Y/+<sup>1</sup>を繰り返し押します。数は0~9の順に増えます。 9に達して「Y/+]をもう一度を押すと、「循環」して0に戻ります。
- 桁を切り替えるには [モード (MODE)] を使用します。
- 完了したら、[OK]または [キャンセル (Cancel)]が表示されるまで「モード (MODE)]を繰り返し押します。
- パスワードを登録するには、「OK]が強調表示されている状態で「Y/+]を押しま す。パスワードを入力しないで終了するには、「キャンセル (Cancel)]が強調表示 されている状態で[Y/+]を押します。

操作を間違ったら、モードを押して桁を切り替え、[Y/+]を使用して各桁の数を変更しま す。

注記:既定のパスワードは「0000」です。

パスワードを知らない場合は、何も入力しないでください。そのまま [モード (MODE)] を繰り返し押して [OK] を強調表示し、 [Y/+] を押します。

注記:トキシレイプロが「プログラミングモード (Programming Mode) ]のとき、60 秒以内に キーを押さないと、「プログラミングモード(Programming Mode)]は終了し、「通常モード (Normal Mode)]に戻ります。

1. [校正 (Calibration)]画面で [Y/+] を押します。

- 2. [ゼロ校正 (Zero Calib)]が強調表示されます。トキシレイプロが清浄な空気環境にあ ることを確認します。清浄な空気環境ではない場合、ゼロガスのシリンダーを機器の校 正アダプターに取り付けます。
- 3. [Y/+]を押します。[ゼロガスを適用しています(Apply zero gas…)]というメッセ ージが表示されます。
- 4. (使用する場合は)ゼロガスの流入を開始し、[Y/+]を押してゼロ校正を開始します。
- 5. 60秒のカウントダウンが開始されます。この間、「ゼロ処理中です(Zeroing...)]とい うメッセージとカウントダウンが表示されます。
- 6. 完了すると、[ゼロ処理が完了しました。読み取り値=0.0ppm(Zeroing is done! Reading = 0.0ppm)]と読み取り値が表示されます(読み取り値は 0.0ppm か、0.0 にごく近い値で ある必要があります)。
- 7. [スパン校正(Span Calib)]が強調表示されます。

注記:ゼロ校正を中止するには、カウントダウン中に「モード (MODE)]を押します。

重要! 校正アダプターとゼロエアーシリンダーを使用した場合、必ずトキシレイプロから校正 アダプターを取り外してください。通常操作時に校正アダプターを取り付けていると、監視対象 のガス濃度が減るため、読み取り値が不安定になったり、通常値よりも低くなったりします。

#### **14.4.** スパン校正

この手順では、センサーのセンサー校正曲線の第 2 点を決定します。

校正を開始するには、ゼロエアーシリンダーまたは校正ガスシリンダー、フローレギュレーター、 校正アダプターをトキシレイプロに接続します。

トキシレイプロの[プログラミングモード(Programming Mode)]で、[スパン校正(Span Calib)]を強調表示した状態で、次の手順で操作します。

1. [Y/+]を押します。画面に現在(または既定)の校正ガスと濃度が表示されます。次に 例を示します。

Cal. Gas: CO Span=50ppm Change?

- 変更しない場合は、「モード (MODE) ] を押します。
- 変更する場合は、[Y/+]を押します。

正しいパスワードを入力せずに[校正(Calibration)]メニューを開始した場合、または 正しいパスワードを入力して校正ガスを変更しなかった場合、次のようなメッセージが 表示されます。

 Cal.Gas: Span=50ppm Apply gas…

- 2. [Y/+]を押して校正を開始します。
- 3. 校正せずに終了するには、[モード(MODE)]を押します。

校正中は、校正ガス名、濃度、カウントダウンが表示されます。デバイスのアラーム設定によっ ては、校正の完了時に、テストガスに反応して低アラームまたは高アラーム状態になる可能性が あります。

注記:スパン校正を中止するには、カウントダウン中に「モード (MODE)]を押します。

完了時には、「スパンが完了しました (Span is done!)]というメッセージと読み取り値(スパ ンガス濃度の10%以内である必要があります)が表示されます。

重要! 校正が完了したら、トキシレイプロから校正アダプターを取り外します。通常操作時に 校正アダプターを取り付けていると、監視対象のガス濃度が減るため、読み取り値が不安定にな ったり、通常値よりも低くなったりします。

### 14.4.1. スパンガス濃度の変更

スパンガス濃度の[変更(Change)]を選択すると、次の画面が表示されます。

![](_page_48_Picture_129.jpeg)

- 1. 目的の数を選択するには、[Y/+]を繰り返し押します。数は 0~9 の順に増えます。9 に達して [Y/+] をもう一度を押すと、「循環」して0に戻ります。
- 2. 別の桁に切り替えるには、「モード (MODE) 7 を押します。
- 3. 完了したら、[モード(MODE)]押して[OK]または[キャンセル(Cancel)]を選 択します。選択内容を登録するには、「OK」が強調表示されている状態で「Y/+]を押 します。登録せずに終了するには、[キャンセル (Cancel)]が強調表示されている状 態で[Y/+]を押します。

## **15.** 診断モード(**Diagnostic Mode**)

トキシレイプロの[診断モード (Diagnostic Mode)]では、センサー、電池などの読み取り値そ のままの値が表示されます。これらの画面の多くは、サービス技術者のみが利用します。そのた め、[診断モード(Diagnostic Mode)]で必要な情報については、トキシレイプロサービスガイ ドを参照してください。

トキシレイプロの[診断モード(Diagnostic Mode)]には、起動時にのみアクセスできます。ト キシレイプロの [診断モード (Diagnostic Mode) ]では、100万分の 1 (ppm) などの単位ではなく、 読み取り値のそのままの数値が表示されます。

### 15.1. 診断モード (Diagnostic Mode) の開始

- 1. トキシレイプロの電源を切り、 [モード (MODE)] と [Y/+] の両方を押したまま電源 を入れます。
- 2. ディスプレイがオンになり、パスワード画面が表示されたら、キーを放します。
- 3. 4 桁のパスワードを入力します(パスワードは、[プログラミングモード(Programming Mode) ] のパスワードと同じです)。
	- 4桁の文字列の桁を切り替えるには、 [モード (MODE)] を押します。
	- 目的の数を選択するには、 [Y/+] を繰り返し押します。数は 0~9の順に増えます。
	- 9に達して [Y/+] をもう一度を押すと、「循環」して0に戻ります。
- 4. 完了したら、「モード (MODE) ]押して [OK] または「キャンセル (Cancel) ] を選 択します。パスワードを登録するには、「OK]が強調表示されている状態で「Y/+]を 押します。パスワードを入力しないで終了するには、「キャンセル (Cancel) ]が強調 表示されている状態で[Y/+]を押します。

### **15.2.** [診断モード(**Diagnostic Mode**)]の操作

[診断モード(Diagnostic Mode)]を切り替えるには、[モード(MODE)]を押します。

### **15.3.** [診断モード(**Diagnostic Mode**)]の終了

- 1. [モード(MODE)]を押したままにしてトキシレイプロの電源を切ります。標準の電 源オフのカウントダウンが始まります。
- 2. 機器の電源が切れ、アラートが鳴ったら、指を放します。

注記:次にトキシレイプロを起動するときは、「モード (MODE)]のみを押し、「通常モード (Normal Mode)]で自動起動します。

## **16.** 警告表示のまとめ

次のアラームの種類があります。

![](_page_50_Picture_251.jpeg)

アラームの優先順位は次のとおりです(複数のアラームが同時に発生する場合)。

Super Alarm > Man Down Alarm > Man Down Warning > Max > Over > High > Low > Neg > STEL > TWA > Cal Failed > Bump Failed > Cal Required > Bump Required > Offline > Bat

**\*** トキシレイプロが酸素(O2)センサーを使用して設定されている場合、TWA と STEL はこのセ ンサーで計算されないので、TWA と STEL のアラームは表示されません。

## **17.** データログのダウンロードとコンピューターベースの機 器設定とファームウェアのアップグレード

トキシレイプロは、ProRAE Studio II Instrument Configuration & Data Management ソフトウェア (バージョン 1.03 以降)を実行するコンピューターと通信して、データログのダウンロード、 機器の設定、または新しいファームウェアのアップロードを行います。

トキシレイプロは、付属する充電/PC 通信クレードルを介してコンピューターに接続する必要が あります。また、[PC 通信モード(PC Communications Mode)]にする必要があります。

- 1. 充電/PC 通信クレードルには AC アダプターで電源を供給してください(クレードルの正 面にある LED が点灯します)。
- 2. 付属の PC 通信ケーブル(USB/mini-USB ケーブル)を使用してクレードルをコンピュー ターに接続します。
- 3. トキシレイプロの電源を入れます。[通常モード(Normal Mode)]で実行します(メ イン測定画面と読み取り値が表示された状態)。
- 4. クレードルにトキシレイプロを挿入します。
- 5. トキシレイプロで[PC 通信モード(PC Communications Mode)]を開始します。開始す るには、トキシレイプロ PID のメイン測定画面から[モード(MODE)]を繰り返し押 して、[PC 通信を開始して測定を終了しますか(Enter PC Comm and stop measurement?)]画面を表示します。
- 6. [Y/+]を押します。測定とデータログ処理が停止され、機器がコンピューターと通信で きる状態になります。ディスプレイに[PC 通信の準備完了(PC comm ready…)]と表 示されます。
- 7. ProRAE Studio II ソフトウェアを起動し、パスワードを入力し、ProRAE Studio II ユーザ ーズマニュアルの手順に従って機器を検出します。
- 8. ProRAE Studio II ユーザーズマニュアルの手順に従って、データログのダウンロード、機 器設定の校正、トキシレイプロファームウェアの更新を行います。
- 9. 操作を完了したら、トキシレイプロの「モード (MODE) ] を押して「PC 通信モード (PC Communications Mode)]を終了します。画面に[センサーを初期化しています (Sensor initializing)]と表示され、[通常モード(Normal Mode)]に戻ります。

## **18.** メンテナンス

# 警告!

メンテナンスは、適切なトレーニングを受け、このマニュアルの内容をよく理解している適格な 人員が行ってください。

### 電池を交換する際は、次のガイドラインに従ってください。

- 1. 電池を交換する前に、ユニットの電源を切ります。
- 2. 電池を交換するときは、向きに注意してください。基板のコネクターは電池のスロットとぴ ったり合います。

危険な空気環境で発火の危険性を軽減するために、電池の交換は安全と確認されている場所での み行ってください。

警告

### **18.1.** トキシレイプロのリチウムイオン電池の交換

注意:電池の取り外しや交換の前に、トキシレイプロの電源を切ってください。

- 1. トキシレイプロにゴム製カバーを取り付けている場合は、外します(詳細については、54 ページを参照してください)。
- 2. キャップを回して取り外します。

![](_page_52_Picture_12.jpeg)

- 3. センサーモジュールを指でつかみ、引き出して取り外します。道具を使用しないでくださ い。センサーモジュールが破損する可能性があります。
- 4. トキシレイプロの正面を下にして、柔らかく平らな場所に置きます。

5. 機器の背面にある 4本のねじを、反時計回りに回して外します。

![](_page_53_Picture_2.jpeg)

5. トキシレイプロを持ち、正面から背面カバーの上部を引いて斜めに持ち上げて開きます。 このとき、2 つのパーツをつなぐリボンケーブルを外さないようにします。

![](_page_53_Figure_4.jpeg)

6. 注意して機器の底面に向けて引いて、基板の電池コネクターから電池を取り外します。 リボンケーブルを破損しないように気をつけてください。

![](_page_53_Picture_6.jpeg)

7. 新しい電池を取り付ける前に、トキシレイプロの回路基板の接続ピンが曲がっていない ことを目で確認します。ピンが曲がっている場合、注意してまっすぐに直してから、電 池を装着します。新しい電池(パーツ番号 G02-3004-000)を取り付け、しっかりと挿入 します。回路基板の電池のコネクターが、電池のコネクタースロットに完全に挿入され ていることを確認します。

![](_page_54_Picture_1.jpeg)

- 8. リボンコネクターが接続されたままであることを確認し、外れていたら、接続し直しま す。
- 9. 収納部を覆うカバーを斜めに持ち、所定の場所に合わせます。

![](_page_54_Picture_4.jpeg)

10. トルク制限スクリュードライバー(できれば電気ドライバー)を使用して、4 本のねじ すべてを時計回りに回して締めます。トルクレート 4.08~5.10 kgf-cm(3.54~4.43 lbfin)で、以下の図の数字順に締めます。

注記:ねじの締め方が正しくない場合、機器の IP 評価が不正な値になる可能性がありま す。

![](_page_54_Figure_7.jpeg)

11. 上部キャップのフィルターを確認し、必要に応じて交換します。上部キャップを締めま す。

重要! トキシレイプロを使用する前に電池をフル充電し、校正を確認してから機器のサービス を開始してください。

### **18.2.** 電池の適切な廃棄

この製品には、1 つまたは複数の密閉型鉛蓄電池、ニッケルカドミウム(NiCd)電池、ニッケル 水素 (NiMH) 電池、リチウム (Li) 電池、またはリチウムイオン電池が含まれる可能性があり ます。各電池については、このユーザーガイドで説明します。電池は適切にリサイクルまたは廃 棄する必要があります。

![](_page_55_Picture_3.jpeg)

この記号(×印が付いた車輪付きごみ箱)は、EU 加盟国では電気および電子機器 の廃棄物は別に収集されることを示します。このような機器は家庭ごみとして廃 棄しないでください。この製品の廃棄時には、ご利用の国のリサイクルシステム および収集システムをご利用ください。

#### センサーの仕様、交差感度、校正に関する情報

センサーの仕様、交差感度、校正に関する情報はレイシステムズのテクニカルノート TN-114:セ ンサー仕様と交差感度 Sensor Specfications And Cross-Sensitivities を参照してください

(www.raesystems.com から無償でダウンロードできます)。テクニカルノートの仕様はセンサー単 体の性能を反映しています。実際のセンサーの特性はセンサーが組み込まれている機器によって 異なることがあります。センサーの性能は時間の経過で変化することがあります。仕様は新品に 基づいています。

### **18.3.** ゴム製カバーの取り外しと取り付け

センサーの上部キャップまたは機器の背面を取り外すには、トキシレイプロのゴム製の保護カバ ーを外す必要があります。カバーを外すには、次のような手順を実行します。

- 1. 機器の背面にあるベルトクリップのタブを上に向けます。
- 2. クリップを固定しているフィリップねじを外します。

![](_page_56_Picture_5.jpeg)

- 3. カバーの下の角を伸ばし、トキシレイプロの背面を覆うカバーの下部をスライドさせま す。
- 4. 機器からカバーが外れるまでスライドさせます。カバーが上部のキャップに付いている 場合は、無理に動かさないでください。少しずつ動かしてください。

![](_page_56_Figure_8.jpeg)

5. ゴム製カバーが破損してないことを確認し、ひびや裂け目がなければ、取り付け直しま す。

カバーを取り付けるときは、逆の手順を実行するだけです。カバーを機器にスライドさせ、機器 の下部を覆うように慎重に伸ばして取り付けます。必ずベルトクリップも取り付け直してくださ い。

### **18.4.** フィルターの交換

フィルターはトキシレイプロ PID の上部のキャップ内に組み込まれ、破片や水分の侵入を防ぎま す。フィルターは定期的に検査し、キャップとゴムの挿入に破損がないことを確認する必要があ

ります。フィルターが汚れている場合、またはキャップに破損の兆候が見られる場合、キャップ とフィルターを含む機器のキャップセット全体 (パーツ番号 G02-0307-003、3個パック)を交換 します。

キャップセットを交換するには:

1. 上部キャップを回して取り外します。

![](_page_57_Picture_4.jpeg)

2. キャップ/フィルターを廃棄し、新しいキャップ/フィルターに交換して締めます。

![](_page_57_Picture_6.jpeg)

### **18.5.** センサーの交換

前のセクションの手順に従って、キャップを外します。

1. センサーモジュールを指でゆっくりと持ち上げます。

![](_page_58_Picture_4.jpeg)

2. センサーはスロットに一方向でのみ挿入できます。トキシレイプロ内のコネクターとイ ンデックスガイドは、センサーを取り付ける位置を示すわかりやすいインジケーターで す。

![](_page_58_Figure_6.jpeg)

- 3. センサーモジュールをトキシレイプロに取り付け直します。インデックスキーの位置が 合っていること(センサーは一方向にのみ取り付けることができます)、しっかり取り 付けられていることを確認します。
- 4. 注意して、キャップを回してトキシレイプロに取り付けます。

注記:センサーモジュールを取り付け直した後は、必ずトキシレイプロを校正してください。

### **18.6.** 外側の掃除

機器の外側は、ときどき柔らかい布を使用して掃除することをお勧めします。洗剤や化学薬品は 使用しないでください。必要に応じて、水のみでぬらした布を使用できます。トキシレイプロの 筐体を掃除する前に、校正アダプターを取り付けることをお勧めします。こうすることで、セン サーの開口部によごれ、ほこり、水分が侵入しないように防ぎ、フィルターをきれいな状態に保 つことができます。

トキシレイプロの底と充電クレードルにある接続口がきれいであることを目で確認します。汚れ ている場合は、柔らかく乾いた布でふきます。溶剤やクリーナーは使用しないでください。

### 18.6.1. 交換パーツの注文

交換パーツが必要な場合、最寄りの RAE Systems 販売代理店にお問い合わせください。正規販売 代理店の一覧はオンラインでご確認いただけます。

http://www.raesystems.com

# **19.** トラブルシューティング

![](_page_60_Picture_178.jpeg)

## **20.** テクニカルサポート

RAE Systems のテクニカルサポートチームのお問い合わせ先は次のとおりです。

月~金曜日、午前 7:00~午後 5:00(米国太平洋時間) 電話(米国内通話無料): +1 888-723-4800 電話:+1 408-952-8461 電子メール: tech@raesystems.com

営業時間外の緊急時サポート:

+1 408-952-8200(オプション 9 を選択してください)

## **21. RAE Systems** のお問い合わせ先

#### **RAE Systems by Honeywell**

**World Headquarters** 3775 N. First St. San Jose, CA 95134-1708 USA 電話:+1 408.952.8200  $Fax: +1 408.952.8480$ 

電子メール:customerserv@raesystems.com **Web** サイト:www.raesystems.com

#### **RAE Systems Technical Support**

月~金曜日、午前 7:00~午後 5:00(太平洋時間) 電話: +1.408.952.8461 電子メール: tech@raesystems.com

営業時間外の緊急時サポート +1.408.952.8200(オプション 9 を選択してください)

#### **RAE Systems Europe ApS**

Kirstinehøj 23 A DK-2770 Kastrup Denmark 電話: +45 86 52 51 55 **Fax**:+45 86 52 51 77 orders@raeeurope.com sales@raeeurope.com service@raeeurope.com **Web**:www.raesystems.eu

**RAE Systems UK Ltd**  D5 Culham Innovation Centre Culham Science Centre Abingdon, Oxon OX14 3DB

United Kingdom 電話: +44 1865408368 **Fax**:+44 1235531119 携帯電話:+44 7841362693 電子メール:raeuk@raeeurope.com

#### **RAE Systems France**

336, rue de la fée des eaux 69390 Vernaison France 電話:+**33 4 78 46 16 65 Fax**:+**33 4 78 46 25 98** 電子メール:info-france@raeeurope.com

**Web**:www.raesystems.fr

### **RAE BeNeLux BV**

Hoofdweg 34C 2908 LC Capelle a/d IJssel The Netherlands 電話:+31 10 4426149 **Fax**:+31 10 4426148 電子メール:info@rae.nl

**Web**:www.rae.nl

#### **RAE Systems Spain, s.l.**

Av. Remolar, 31 08820 El Prat de Llobregat Spain 電話: +34 933 788 352 **Fax**:+34 933 788 353 携帯電話:+34 687 491 106

#### 電子メール:mdelgado@raespain.com **Web**:www.raespain.com

#### **RAE Middle East**

LOB 7, Ground Floor, Office 19, Jebel Ali Free Zone Dubai, United Arab Emirates 電話:+971.4.887.5562 電子メール: mesales@raesystems.com

#### **RAE Systems (Hong Kong) Ltd.**

Room 8, 6/F, Hong Leong Plaza 33 Lok Yip Road Fanling, N.T, Hong Kong 電話:+852.2669.0828 **Fax**:+852.2669.0803 電子メール:hksales@raesystems.com

### ハネウェルジャパン株式会社

東京都港区海岸1-16-1 ニューピア竹芝サウスタワー20F

電話:**03-6730-7320 Fax**:**03-6730-7224** 電子メール:support@nihonrae.com

**RAE Systems Korea**  #1010, DaeMyungAnsVill First, Sang-Dong 412-2, Wonmi-Gu, Bucheon, Kyungki-Do, Korea 電話:82-32-328-7123 **Fax**:82-32-328-7127 電子メール: krsales@raesystems.com

## **22.** 付録 **A:**規制情報

#### 安全に関する指示

#### 操作前にお読みください

このマニュアルはこの製品の使用、保守、修理を担当する全ての方を対象にしています。よく注 意してお読みください。この製品は、製造元の指示に従って使用、保守、修理を行った場合にの み動作するように設計されています。ユーザーは正しいパラメーターを設定する方法と取得され た結果の解釈方法を理解する必要があります。

### 注意!

RAE Systems のバッテリーパックのみを使用してください(パーツ番号:G02-3004-000)。 バッテリーパックの充電は、必ず危険場所以外で RAE Systems の充電器を使用して行ってくださ い。 RAE Systems 製以外の部品を使用すると、保証の対象外になり、この製品を安全に操作できなく なります。 警告:部品を代用すると、本来の安全性が損なわれる可能性があります。

## トキシレイプロのマーク

トキシレイプロ は、本来の安全性による保護として、米国およびカナダの IECEx スキーム、 ATEX、および CSA への準拠が認定されています。

トキシレイプロ には次の情報が記載されています。 RAE SYSTEMS  $3775$  N.  $1<sup>st</sup>$ .St., San Jose CA 95134, USA トキシレイプロ Type PGM-1860. Serial No/matrix:XXXX-XXXX-XX

![](_page_64_Picture_180.jpeg)

 $-20\degree C <$  Tamb  $\lt +50\degree C$ 

Um:20V

バッテリーパック:G02-3004-000

警告:本来の安全性に関する事前の注意について、ユーザーマニュアルをお読みください。

**警告:**部品を代用すると、本来の安全性が損なわれる可能性があります。

### 操作の場所と条件

#### 危険場所のゾーン別分類

トキシレイプロ (PGM1860) は、ゾーン 0、ゾーン 1、ゾーン 2 に分類される危険場所 (爆発グ ループ IIA、IIB、または IIC、および T4 のガスが存在する可能性がある環境)で使用できるよう に設計されています。

北米とカナダの場合、この機器はさらにクラス I、ゾーン 0 でも使用できます。

#### 危険場所の区分別分類

トキシレイプロは、Class I Div. 1 または 2 に分類される危険場所で、-20°C~+55°C の気温、爆発 グループ A、B、C、または D および温度コード T4 のガスが存在する環境で使用できるように設 計されています。

#### 安全に使用するための指示

安全に使用するための指示には、必ず従ってください。トキシレイプロを利用するには、指示を よく理解し、厳密に守る必要があります。

RAE Systems のバッテリーパックのみを使用してください(パーツ番号:G02-3004-000)。

バッテリーパックの充電は、必ず危険場所以外で RAE Systems の充電器を使用して行ってくださ い(Um:20V)。

#### 危険場所での使用

爆発の可能性がある環境で使用するために設計され、国際規制に従って評価および認定されてい る機器は、指定された条件下でのみ使用できます。いかなる方法でも、構成部品は変更できませ  $h_{\rm o}$ 

このような活動中は、サービスと修理の該当する規制を正しく守る必要があります。

### 製造年

製造年を確認するには、機器のシリアル番号を参照してください。

シリアル番号の末尾から2桁目は製造年を示します。たとえば、「M」は製造年が2010年である ことを示します。

![](_page_66_Picture_72.jpeg)

![](_page_67_Picture_0.jpeg)

**RAE Systems by Honeywell World Headquarters** 3775 N. First St. San Jose, CA 95134-1708 USA 電話:408.952.8200 Fax:408.952.8480

電子メール:customerserv@raesystems.com **Web** サイト:www.raesystems.com

> P/N G02-4009-000 Rev.B 2013 年 3 月